# Working with Smart View

Version: 16.0

intellicus

Copyright © 2017 Intellicus Technologies

This document and its content is copyrighted material of Intellicus Technologies.

The content may not be copied or derived from, through any means, in parts or in whole, without a prior written permission from Intellicus Technologies. All other product names are believed to be registered trademarks of the respective companies.

Dated: June 2017

# Acknowledgements

Intellicus acknowledges using of third-party libraries to extend support to the functionalities that they provide.

For details, visit[: http://www.intellicus.com/acknowledgements.htm](http://www.intellicus.com/acknowledgements.htm)

#### Contents

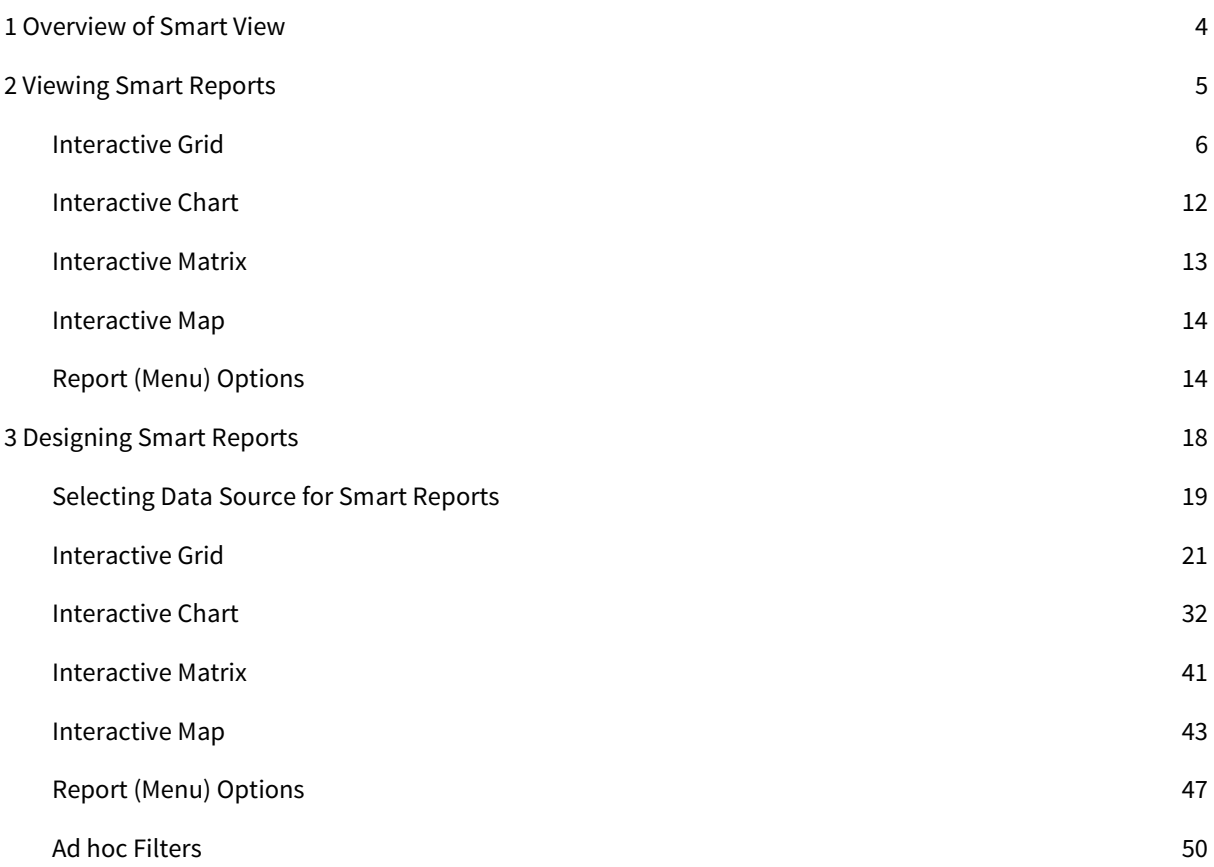

# <span id="page-3-0"></span>1 Overview of Smart View

Smart View is an intuitive browser-based interactive interface to visualize and analyze large amounts of data packaged in reports for the business users.

This document discusses how to visualize, design and save reports using the Smart View.

Smart View helps to generate reports by simply selecting the desired data source. It enables end users to perform desired operations on the report data on-the-fly. The operations include adding/removing grids, charts, matrices, maps and performing grouping, sorting, highlighting etc. on various visualizations.

Let us begin exploring a smart report under the Smart View.

# <span id="page-4-0"></span>2 Viewing Smart Reports

As a business end user, you can open an existing smart report by navigating to the Explorer and doubleclicking a smart report. You can alternately right click the report (whose Report Format is 'SMART') and choose the Run Report option as shown in Figure 1.

|                      | Explorer                                            |               |                          |             |               | ☆                  | $\times$ |
|----------------------|-----------------------------------------------------|---------------|--------------------------|-------------|---------------|--------------------|----------|
|                      | Name                                                | Object Type   |                          | Report Type | Report Format | Last Modified Date |          |
|                      | Q<br>Search Here                                    | Report        | $\overline{\phantom{a}}$ |             |               |                    |          |
| m<br><b>Navigate</b> | $\blacktriangle$ (Root)                             |               |                          |             |               |                    |          |
|                      | ⊿ Demo                                              |               |                          |             |               |                    |          |
| <b>Explorer</b>      | Agency-wise Insur<br>Quick Run with default options |               |                          | AD HOC      | <b>SMART</b>  | 04/21/2017 15:15:  |          |
|                      | Demo Consolidate<br>Run in Background               |               |                          | AD HOC      | <b>SMART</b>  | 12/25/2013 13:00:  |          |
| m<br>Home            | Demo Consolidate<br>Run Report                      |               |                          | AD HOC      | <b>IHTML</b>  | 07/13/2012 19:32:  |          |
|                      | Demo Contributio<br>List Published Outputs          |               |                          | OLAP        | OLAP          | 07/12/2012 17:16:  |          |
| Alert                | Demo HCFA Forn<br>Schedule                          |               |                          | Studio      | <b>HTML</b>   | 11/20/2009 07:23:  |          |
| ö                    | Demo Ins Cost Flo<br>Copy Report                    |               |                          | OLAP        | OLAP          | 07/12/2012 17:17:  |          |
| <b>Settings</b>      | Demo InsuranceO<br>Copy Report as Link              |               |                          | OLAP        | OLAP          | 07/12/2012 17:10:  |          |
| Ŧ                    | Demo Mean Temp<br>View Description                  |               |                          | AD HOC      | SMART         | 12/25/2013 13:00:  |          |
| Info                 | Demo Medical Su<br>☆ Add to Favorites               |               |                          | AD HOC      | SMART         | 12/25/2013 13:00:  |          |
|                      | Demo Population Trend Chart                         | <b>REPORT</b> |                          | AD HOC      | <b>SMART</b>  | 12/25/2013 13:00:  |          |
|                      | Demo Product Sales Detail - Underlay                | <b>REPORT</b> |                          | Studio      | <b>HTML</b>   | 07/13/2012 19:31:  |          |
|                      | Demo Sales Contribution                             | <b>REPORT</b> |                          | AD HOC      | <b>HTML</b>   | 07/12/2012 15:47   |          |
|                      | Demo Sales Data - Ranking on Summ                   | <b>REPORT</b> |                          | AD HOC      | <b>SMART</b>  | 12/25/2013 13:00:  |          |
|                      | Demo Sales Data USA City Names                      | <b>REPORT</b> |                          | AD HOC      | <b>iHTML</b>  | 07/16/2012 15:20:  |          |
|                      | Demo Sales Data USA State Wise                      | <b>REPORT</b> |                          | AD HOC      | <b>SMART</b>  | 12/25/2013 13:00:  |          |
|                      | Demo Sales Performance Storewise                    | <b>REPORT</b> |                          | AD HOC      | SMART         | 12/25/2013 13:00:  |          |
|                      | Demo Sales Person Performance Anal                  | <b>REPORT</b> |                          | AD HOC      | SMART         | 12/25/2013 13:00:  |          |
| <b>Sign Out</b>      | Demo Sales Person Rankings With Dri                 | <b>REPORT</b> |                          | AD HOC      | SMART         | 12/25/2013 13:00:  |          |

Figure 1: Run Report option for an existing smart report

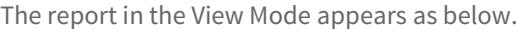

| Agencykey | Agency Name                                 | Agency Type                        | Industry Type                         | Insurance Category                                      | Headquarters                    | Tradedas | <b>Status</b>                      | SandPrating    |
|-----------|---------------------------------------------|------------------------------------|---------------------------------------|---------------------------------------------------------|---------------------------------|----------|------------------------------------|----------------|
|           |                                             |                                    |                                       |                                                         |                                 |          |                                    |                |
|           | 0 Others                                    | Others                             | Others                                | Others                                                  | Others                          | Others   | ACTIVE                             | Others         |
|           | 312 Chubb & Son                             | Public                             | Insurance & Finance                   | Commercial insurance Warren(N.J.)                       |                                 | NYSE:CB  | ACTIVE                             | AA             |
|           | 310 Cumberland Mutual Fire Insurance        | Subsidiary of Cumberl: Insurance   |                                       | Identity Theft Resoluti <sup>,</sup> New Jersey.        |                                 | LSE:VOD  | REHABILITATION-LIMI A- (Excellent) |                |
|           | 313 Firemans Fund                           | Subsidiary of Allianz SI Insurance |                                       | Personal auto insuranc California(United State NYSE:CB  |                                 |          | ACTIVE                             | <b>BBB</b>     |
|           | 353 St. Paul Travelers Insurance Company    | Public                             | Insurance                             | Risk management                                         | New York City                   | NYSE:TRV | LTR RESTRICTION-LIM AA             |                |
|           | 363 Selective Insurance Company             | Public                             | Property and casualty Flood insurance |                                                         | Branchville(United Sta NYSE:TRV |          | ACTIVE                             | AA             |
|           | 359 Zurich American                         | Private                            | Financial services                    | Life and non-life insura Zurich(Switzerland) NYSE:TRV   |                                 |          | ACTIVE                             | A- (Excellent) |
|           | 314 Fitchburg Mutual                        | Public                             | Financial services                    | Fire and casualty insur California(United State LSE:VOD |                                 |          | ACTIVE                             | A- (Excellent) |
|           | 311 Parkway Insurance                       | Subsidiary of Fireman' Insurance   |                                       | Auto insurance                                          | Madison(WI)                     | LSE: VOD | ACTIVE                             | A- (Excellent) |
|           | 361 Philadelphia Contributionship Insurance | Public                             | Insurance                             | Homeowners Insuranc Philadelphia (United SI NYSE: CB    |                                 |          | ACTIVE                             | <b>BBB</b>     |
|           |                                             |                                    |                                       |                                                         |                                 |          |                                    |                |
|           |                                             |                                    |                                       |                                                         |                                 |          |                                    |                |
|           |                                             |                                    |                                       |                                                         |                                 |          |                                    |                |
|           |                                             |                                    |                                       |                                                         |                                 |          |                                    |                |
|           |                                             |                                    |                                       |                                                         |                                 |          |                                    |                |

Figure 2: Smart Report in View Mode

When a smart report is opened in View Mode, you can do much more than just viewing the report.

While viewing a report you may want to see different visualizations like grid, chart, matrix or map in different ways. All these can be done in the View mode. The following sections help you view your report output after applying certain visualizations.

The details on how to apply various functions like grouping, totaling, highlighting etc. over visualizations is covered in Designing Smart Reports section.

### <span id="page-5-0"></span>Interactive Grid

Smart View grid is representation of data in tabular format with a series of rows and columns. The grid format helps you to visually analyze and compare rows of data at a time. Data in the grid provides fast response for interactive reporting operations like searching, sizing of columns, re-positioning of columns. Let us now look at the effects of various operations as applied to a grid.

#### Hide/unhide a column

You can hide a column that is appearing on the report by following the below steps.

- 1. Right-click the mouse anywhere on the column title. A list of columns appears.
- 2. Uncheck the column(s) to hide.

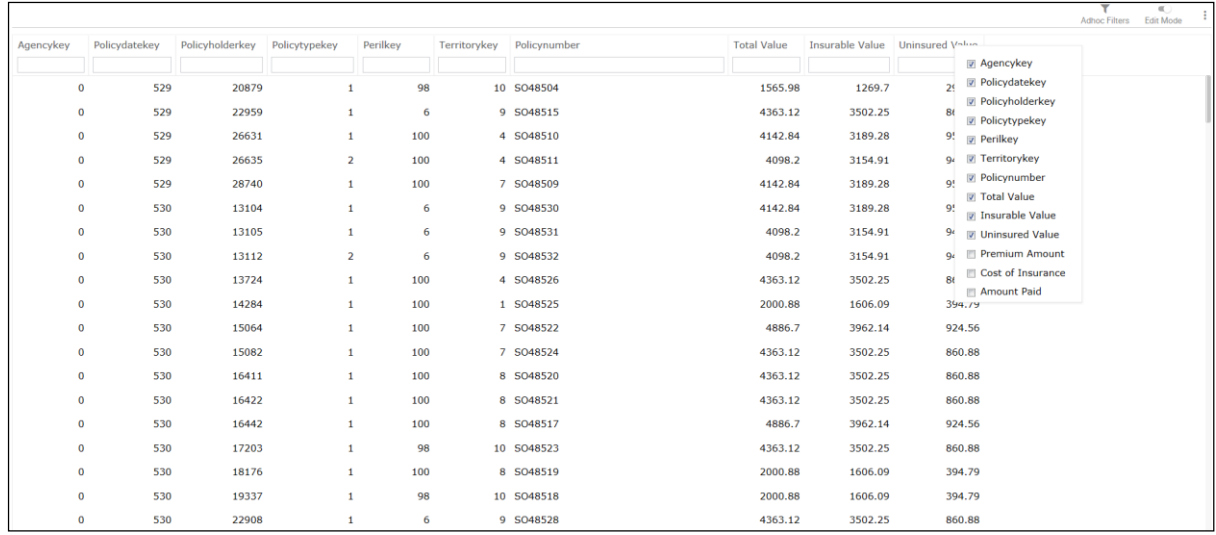

Figure 3: Hiding/showing a column

The report will be refreshed automatically which will not have the column(s) that were hidden.

All the checked column(s) would show in the report.

#### Change column position on report

You can reposition a column already placed on the report as mentioned in below steps.

- 1. Click and drag the mouse on the column header towards left or right side of the column to reposition.
- 2. A black line appears where the column will be placed. Release the mouse key after reaching at the right place.
- 3. The report will be refreshed with the field placed at the new location.

|              |               |                 |                |                |              |              |                    |         |                                 | Adhoc Filters | $\ll$<br><b>Edit Mode</b> |
|--------------|---------------|-----------------|----------------|----------------|--------------|--------------|--------------------|---------|---------------------------------|---------------|---------------------------|
| Agencykey    | Policydatekev | Policyholderkey | Policytypekey  | Perilkey       | Territorykev | Policynumber | <b>Total Value</b> |         | Insurable Value Uninsured Value |               |                           |
|              |               |                 |                |                | Policynumber |              |                    |         |                                 |               |                           |
| $\mathbf 0$  | 529           | 20879           |                | n <sub>0</sub> |              | 10 SO48504   | 1565.98            | 1269.7  | 296.28                          |               |                           |
| $\mathbf 0$  | 529           | 22959           | $\mathbf{1}$   | 6              |              | 9 SO48515    | 4363.12            | 3502.25 | 860.88                          |               |                           |
| $\bf{0}$     | 529           | 26631           | 1              | 100            |              | 4 5048510    | 4142.84            | 3189.28 | 953.56                          |               |                           |
| $\mathbf{0}$ | 529           | 26635           | $\overline{2}$ | 100            |              | 4 SO48511    | 4098.2             | 3154.91 | 943.29                          |               |                           |
| $\mathbf{0}$ | 529           | 28740           | 1              | 100            |              | 7 SO48509    | 4142.84            | 3189.28 | 953.56                          |               |                           |
| $\mathbf 0$  | 530           | 13104           | $\mathbf{1}$   | 6              |              | 9 SO48530    | 4142.84            | 3189.28 | 953.56                          |               |                           |
| $\mathbf 0$  | 530           | 13105           | $\mathbf{1}$   | 6              |              | 9 SO48531    | 4098.2             | 3154.91 | 943.29                          |               |                           |
| $\mathbf{0}$ | 530           | 13112           | $\overline{2}$ | 6              |              | 9 SO48532    | 4098.2             | 3154.91 | 943.29                          |               |                           |
| $\mathbf 0$  | 530           | 13724           | $\mathbf{1}$   | 100            |              | 4 SO48526    | 4363.12            | 3502.25 | 860.88                          |               |                           |
| $\mathbf{0}$ | 530           | 14284           | $\mathbf{1}$   | 100            |              | 1 SO48525    | 2000.88            | 1606.09 | 394.79                          |               |                           |
| $\mathbf 0$  | 530           | 15064           | $\mathbf{1}$   | 100            |              | 7 SO48522    | 4886.7             | 3962.14 | 924.56                          |               |                           |
| $\mathbf 0$  | 530           | 15082           | 1              | 100            |              | 7 SO48524    | 4363.12            | 3502.25 | 860.88                          |               |                           |
| $\bf{0}$     | 530           | 16411           | 1              | 100            |              | 8 SO48520    | 4363.12            | 3502.25 | 860.88                          |               |                           |

Figure 4: Changing position of a column

#### Resize a column

You can resize a column already placed on the report. You can do the following to achieve this:

- 1. Hover the mouse towards the left or right of the column header which you want to resize. Markers appear on left and right edge of the column.
- 2. Drag the double-headed arrow to resize the column.
- 3. Release the mouse key after required resizing is done.

|              |               |                 |                |          |              | $\Leftrightarrow$ |                    |         |                                 | Adhoc Filters Edit Mode |
|--------------|---------------|-----------------|----------------|----------|--------------|-------------------|--------------------|---------|---------------------------------|-------------------------|
| Agencykey    | Policydatekey | Policyholderkey | Policytypekey  | Perilkey | Policynumber | Territorykey      | <b>Total Value</b> |         | Insurable Value Uninsured Value |                         |
| $\mathbf{0}$ | 529           | 20879           |                |          | 98 SO48504   | 10                | 1565.98            | 1269.7  | 296.28                          |                         |
| $\mathbf{0}$ | 529           | 22959           | $\mathbf{1}$   |          | 6 SO48515    | 9                 | 4363.12            | 3502.25 | 860.88                          |                         |
| $\circ$      | 529           | 26631           | $\mathbf{1}$   |          | 100 SO48510  | $\overline{A}$    | 4142.84            | 3189.28 | 953.56                          |                         |
| $\circ$      | 529           | 26635           | $\overline{2}$ |          | 100 SO48511  | $\ddot{a}$        | 4098.2             | 3154.91 | 943.29                          |                         |
| $\theta$     | 529           | 28740           | 1              |          | 100 SO48509  | $\overline{7}$    | 4142.84            | 3189.28 | 953.56                          |                         |
| $\mathbf 0$  | 530           | 13104           | $\mathbf{1}$   |          | 6 SO48530    | $\mathbf{Q}$      | 4142.84            | 3189.28 | 953.56                          |                         |
| $\mathbf{0}$ | 530           | 13105           | $\mathbf{1}$   |          | 6 SO48531    | $\overline{9}$    | 4098.2             | 3154.91 | 943.29                          |                         |
| $\mathbf 0$  | 530           | 13112           | $\overline{2}$ |          | 6 SO48532    | $\mathsf 9$       | 4098.2             | 3154.91 | 943.29                          |                         |
| $\circ$      | 530           | 13724           |                |          | 100 SO48526  | $\overline{4}$    | 4363.12            | 3502.25 | 860.88                          |                         |
| $\mathbf{0}$ | 530           | 14284           |                |          | 100 SO48525  | $\mathbf{1}$      | 2000.88            | 1606.09 | 394.79                          |                         |
| $\circ$      | 530           | 15064           | $\mathbf{1}$   |          | 100 5048522  | $\overline{7}$    | 4886.7             | 3962.14 | 924.56                          |                         |
| $\mathbf{0}$ | 530           | 15082           | $\mathbf{1}$   |          | 100 SO48524  | $\overline{7}$    | 4363.12            | 3502.25 | 860.88                          |                         |
| $^{\circ}$   | 530           | 16411           | 1              |          | 100 SO48520  | 8                 | 4363.12            | 3502.25 | 860.88                          |                         |
| $^{\circ}$   | 530           | 16422           |                |          | 100 SO48521  | 8                 | 4363.12            | 3502.25 | 860.88                          |                         |

Figure 5: Resizing a column

Report will be refreshed with new size of the column.

## View Grouping

Grouping is required to summarize or aggregate data based on business key. For example, total sales achieved for each product category.

You can view multi-level grouping in your report, for example, group the report data by 'Year'; within 'Year' by 'Sale Date'; within 'Sale Date' by 'Store Address' and then by 'Product Category'.

| Year, Sale Date, Store Address, Product Category | Sales Achieved |
|--------------------------------------------------|----------------|
| ▲ 2008                                           | \$1,807,498.00 |
| $\triangleq$ Jul/2008                            | \$357,232.00   |
| 4 Downtown(Sonora - CA)                          | \$90,256.00    |
| Televisions                                      | \$56,727.00    |
| Cameras                                          | \$22,847.00    |
| Accessories                                      | \$10,682.00    |
| 4 Outlet Mall(MetroPark - NJ)                    | \$60,156.00    |
| Televisions                                      | \$40,904.00    |
| Cameras                                          | \$12,851.00    |
| Accessories                                      | \$6,401.00     |
| ▶ Independent(Kuai - HI)                         | \$47,994.00    |
| Downtown(New York - NY)                          | \$34,417.00    |
| Downtown(Hermosa Beach - MA)                     | \$28,660.00    |
| Community (Ruston - KY)                          | \$28,326.00    |
| Outlet Mall(Lock Haven - ND)                     | \$26,123.00    |
| Community (Morgantown - MS)                      | \$15,610.00    |
| Community(Chicago - IL)                          | \$13,211.00    |
| Residential(Montgomery - AL)                     | \$12,479.00    |
| Aug/2008                                         | \$255,200.00   |

Figure 6: Grouping view in report

## View Totaling

Consider you have applied Sum function on 'Sale Amount' at Product Line Group level. You can view the total sales amount for say Water Purifiers as shown below:

| <b>Product Line</b>    | Order No | Order Dt       | <b>Product Line</b>    | Product                      | Price  | Quantity | <b>Discount</b> | <b>Ordered Amount</b> | Sale Amount |
|------------------------|----------|----------------|------------------------|------------------------------|--------|----------|-----------------|-----------------------|-------------|
|                        |          |                |                        |                              |        |          |                 |                       |             |
| <b>EarPhone</b>        |          |                |                        |                              |        |          |                 |                       | 513.68      |
| MPSp1                  |          |                |                        |                              |        |          |                 |                       | 14604.80    |
| Recycled Products      |          |                |                        |                              |        |          |                 |                       | 439.56      |
| $\triangleright$ VCD P |          |                |                        |                              |        |          |                 |                       | 256.32      |
| ▲ Water Purifiers      |          |                |                        |                              |        |          |                 |                       | 28985.60    |
|                        |          | 106 01/22/2004 | <b>Water Purifiers</b> | <b>Pro-Lite Water Filter</b> | 190.00 | 1.00     | 19.00           | 190.00                | 153.90      |
|                        |          | 254 04/29/2003 | <b>Water Purifiers</b> | <b>Pro-Lite Water Filter</b> | 165.00 | 20.00    | 45.00           | 3300.00               | 1815.00     |
|                        |          | 341 01/22/2003 | <b>Water Purifiers</b> | Pro-Lite Water Filter        | 145.00 | 132.00   | 19.00           | 19140.00              | 15503.40    |
|                        |          | 344 04/29/2004 | <b>Water Purifiers</b> | <b>Pro-Lite Water Filter</b> | 145.00 | 132.00   | 19.00           | 19140.00              | 15503.40    |
|                        |          | 345 05/29/2003 | <b>Water Purifiers</b> | Pro-Lite Water Filter        | 145.00 | 134.00   | 19.00           | 19430.00              | 15738.30    |
|                        |          | 346 05/29/2004 | <b>Water Purifiers</b> | Pro-Lite Water Filter        | 145.00 | 135.00   | 19.00           | 19575.00              | 15855.75    |
|                        |          | 784 04/29/2005 | <b>Water Purifiers</b> | Pro-Lite Water Filter        | 165.00 | 20.00    | 45.00           | 3300.00               | 1815.00     |
|                        |          | 871 01/22/2005 | <b>Water Purifiers</b> | Pro-Lite Water Filter        | 145.00 | 132.00   | 19.00           | 19140.00              | 15503.40    |
|                        |          | 874 04/29/2006 | <b>Water Purifiers</b> | Pro-Lite Water Filter        | 145.00 | 132.00   | 19.00           | 19140.00              | 15503.40    |
|                        |          | 875 05/29/2005 | <b>Water Purifiers</b> | Pro-Lite Water Filter        | 145.00 | 134.00   | 19.00           | 19430.00              | 15738.30    |
|                        |          | 876 05/29/2006 | <b>Water Purifiers</b> | Pro-Lite Water Filter        | 145.00 | 135.00   | 19.00           | 19575.00              | 15855.75    |

Figure 7: Totaling view in report

#### View Sorting

Smart View supports multiple level of sorting. For example, you can Sort By 'State' and within 'State' sort by 'City'.

You can click the column name to sort the column in ascending/descending order.

| <b>Transaction Date</b> | Name                      | Amount          | <b>Payment Type</b> | Zip | <b>State</b> | City                  |
|-------------------------|---------------------------|-----------------|---------------------|-----|--------------|-----------------------|
|                         |                           |                 |                     |     |              |                       |
| 01/07/2009              | <b>Walter Burton</b>      | \$364.60 Visa   |                     |     | 36352 AL     | Newton                |
| 01/05/2009              | <b>Colton Davenport</b>   | \$616.04 Diners |                     |     | 72364 AR     | Marion                |
| 01/13/2009              | <b>Eaton Browning</b>     | \$889.43 Visa   |                     |     | 92333 CA     | Fawnskin              |
| 01/06/2009              | <b>Cade Finley</b>        | \$568.99 Amex   |                     |     | 91798 CA     | Ontario               |
| 01/05/2009              | <b>Vincent Lee</b>        | \$305.31 Visa   |                     |     | 92274 CA     | Thermal               |
| 01/18/2009              | <b>Sylvester Hester</b>   | \$305.31 Visa   |                     |     | 80162 CO     | Littleton             |
| 01/10/2009              | Jelani Farrell            | \$856.95 Visa   |                     |     | 32626 FL     | Chiefland             |
| 01/06/2009              | <b>Buckminster Arnold</b> | \$366.22 Visa   |                     |     | 33663 FL     | Tampa                 |
| 01/15/2009              | <b>Dalton Peterson</b>    | \$794.42 Amex   |                     |     | 30603 GA     | <b>Athens</b>         |
| 01/07/2009              | <b>Lane Morris</b>        | \$867,76 Amex   |                     |     | 51501 IA     | <b>Council Bluffs</b> |
| 01/05/2009              | <b>Tyrone Hoover</b>      | \$589.37 Visa   |                     |     | 50248 IA     | <b>Story City</b>     |
| 01/03/2009              | <b>Matthew Gomez</b>      | \$335.25 Visa   |                     |     | 83420 ID     | Ashton                |
| 01/02/2009              | <b>Marshall Dorsey</b>    | \$379.85 Visa   |                     |     | 60683 IL     | Chicago               |
| 01/02/2009              | Lamar Henry               | \$889.43 Visa   |                     |     | 61020 IL     | <b>Davis Junction</b> |
| 01/18/2009              | <b>Colin Barton</b>       | \$364.60 Visa   |                     |     | 61041 IL     | Hanover               |
| 01/04/2009              | <b>Nathan Tate</b>        |                 | \$111.53 Mastercard |     | 61616 IL     | Peoria                |

Figure 8: Sorting in report

#### View Searching

You can enter field values (full or partial) in the text boxes below column names to see records matching the inline search criteria.

| Order No | Order Dt       | <b>Product Line</b>    | Product                      | Price  | <b>Quantity</b> | <b>Discount</b> | <b>Ordered Amount</b> | Sale Amount |
|----------|----------------|------------------------|------------------------------|--------|-----------------|-----------------|-----------------------|-------------|
|          |                | water purifiers        |                              |        |                 |                 |                       |             |
|          | 106 01/22/2004 | <b>Water Purifiers</b> | <b>Pro-Lite Water Filter</b> | 190.00 | 1.00            | 19.00           | 190.00                | 153.90      |
|          | 254 04/29/2003 | <b>Water Purifiers</b> | <b>Pro-Lite Water Filter</b> | 165.00 | 20.00           | 45.00           | 3300.00               | 1815.00     |
|          | 341 01/22/2003 | <b>Water Purifiers</b> | <b>Pro-Lite Water Filter</b> | 145.00 | 132.00          | 19.00           | 19140.00              | 15503.40    |
|          | 344 04/29/2004 | <b>Water Purifiers</b> | <b>Pro-Lite Water Filter</b> | 145.00 | 132.00          | 19.00           | 19140.00              | 15503.40    |
|          | 345 05/29/2003 | <b>Water Purifiers</b> | <b>Pro-Lite Water Filter</b> | 145.00 | 134.00          | 19.00           | 19430.00              | 15738.30    |
|          | 346 05/29/2004 | <b>Water Purifiers</b> | <b>Pro-Lite Water Filter</b> | 145.00 | 135.00          | 19.00           | 19575.00              | 15855.75    |
|          | 784 04/29/2005 | <b>Water Purifiers</b> | Pro-Lite Water Filter        | 165.00 | 20.00           | 45.00           | 3300.00               | 1815.00     |
|          | 871 01/22/2005 | <b>Water Purifiers</b> | <b>Pro-Lite Water Filter</b> | 145.00 | 132.00          | 19.00           | 19140.00              | 15503.40    |
|          | 874 04/29/2006 | <b>Water Purifiers</b> | <b>Pro-Lite Water Filter</b> | 145.00 | 132.00          | 19.00           | 19140.00              | 15503.40    |
|          | 875 05/29/2005 | <b>Water Purifiers</b> | <b>Pro-Lite Water Filter</b> | 145.00 | 134.00          | 19.00           | 19430.00              | 15738.30    |
| 876      | 05/29/2006     | <b>Water Purifiers</b> | <b>Pro-Lite Water Filter</b> | 145.00 | 135.00          | 19.00           | 19575.00              | 15855.75    |
|          |                |                        |                              |        |                 |                 |                       |             |

Figure 9: Searching in report

## View Highlighting

You can see multiple highlights on a report with the help of a Legend. For example, highlight Sales Persons with 'Sales Value' above Threshold; below Target Sales and above Threshold; and below Threshold in different colors and styles.

|                                |                   | Legend                                                   |                                                                          |              |
|--------------------------------|-------------------|----------------------------------------------------------|--------------------------------------------------------------------------|--------------|
| Sale Month, Store Address      | Sales Person      | Sales Person:                                            |                                                                          |              |
| $4$ Jan/2008                   |                   | Sales Value above Threshold for<br>Stand Out Performance |                                                                          | 098.00       |
| 4 Community (Chicago - IL)     |                   |                                                          |                                                                          | 325.00       |
|                                | Ali F. Lawrence   |                                                          | A Sales Value below Target Sales and<br>above Threshold Underperformance | 325.00       |
| Community(Morgantown - MS)     |                   | Sales Value below<br>Threshold Underperformance          |                                                                          | 917.00       |
| Community(Ruston - KY)         |                   |                                                          |                                                                          | 880.00       |
| > Downtown(Hermosa Beach - MA) |                   | (Entire Row):                                            |                                                                          | 082.00       |
| Downtown(New York - NY)        |                   |                                                          | Sales Value above Threshold for                                          | 488.00       |
| Downtown(Sonora - CA)          |                   | <b>Stand Out Performance</b>                             |                                                                          | 370.00       |
| ▲ Independent(Kuai - HI)       |                   |                                                          | Sales Value below Target Sales and<br>above Threshold Underperformance   | 979.00       |
|                                | Amber W. Bright   | Sales Value below Threshold                              |                                                                          | 451.00       |
|                                | Candice D. Levy   | Underperformance                                         |                                                                          | 599.00       |
|                                | Coby J. Whitfield |                                                          |                                                                          | 475.00       |
|                                | Mason Z. Welch    | Edit                                                     | Close                                                                    | 454.00       |
| > Outlet Mall(Lock Haven - ND) |                   |                                                          |                                                                          | 520,827.00   |
| ▶ Outlet Mall(MetroPark - NJ)  |                   |                                                          |                                                                          | \$28,960.00  |
| Residential(Montgomery - AL)   |                   |                                                          |                                                                          | \$4,270.00   |
| Feb/2008                       |                   |                                                          |                                                                          | \$196,083.00 |
| Mar/2008                       |                   |                                                          |                                                                          | \$224,079.00 |
| Apr/2008                       |                   |                                                          |                                                                          | \$241,207.00 |
| ▶ May/2008                     |                   |                                                          |                                                                          | \$165,283.00 |
| <b>Jun/2008</b>                |                   |                                                          |                                                                          | \$230,936.00 |
| ▶ Jul/2008                     |                   |                                                          |                                                                          | \$363,302.00 |
| Aug/2008                       |                   |                                                          |                                                                          | \$256,048.00 |

Figure 10: Highlighting in report

You can also view the alerts generated upon critical business scenarios; for example, alerts highlight scenarios where the sales value is below the specified target.

|                                |                   | Alerts                                                         |          |              |
|--------------------------------|-------------------|----------------------------------------------------------------|----------|--------------|
| Sale Month, Store Address      | Sales Person      | o Sales Value below Threshold                                  | (28)     |              |
| $\triangle$ Jan/2008           |                   | Underperformance                                               |          | 098.00       |
| 4 Community (Chicago - IL)     |                   |                                                                | Total 28 | 325.00       |
|                                | Ali F. Lawrence   | Alert 1 of 28<br>$\left\langle \right\rangle$<br>$\rightarrow$ |          | 325.00       |
| Community (Morgantown - MS)    |                   |                                                                |          | 917.00       |
| Community(Ruston - KY)         |                   | Edit                                                           | Close    | 880.00       |
| > Downtown(Hermosa Beach - MA) |                   |                                                                |          | \$10,082.00  |
| > Downtown(New York - NY)      |                   |                                                                |          | \$26,488.00  |
| Downtown(Sonora - CA)          |                   |                                                                |          | \$36,370.00  |
| ▲ Independent(Kuai - HI)       |                   |                                                                |          | \$31,979.00  |
|                                | Amber W. Bright   | \$7,700.00                                                     |          | \$9,451.00   |
|                                | Candice D. Levy   | \$7,500.00                                                     |          | \$3,599.00   |
|                                | Coby J. Whitfield | \$8,500.00                                                     |          | \$10,475.00  |
|                                | Mason Z.Welch     | \$8,700.00                                                     |          | \$8,454.00   |
| > Outlet Mall(Lock Haven - ND) |                   |                                                                |          | \$20,827.00  |
| Outlet Mall(MetroPark - NJ)    |                   |                                                                |          | \$28,960.00  |
| Residential(Montgomery - AL)   |                   |                                                                |          | \$4,270.00   |
| Feb/2008                       |                   |                                                                |          | \$196,083.00 |
| Mar/2008                       |                   |                                                                |          | \$224,079.00 |
| Apr/2008                       |                   |                                                                |          | \$241,207.00 |
| May/2008                       |                   |                                                                |          | \$165,283.00 |
| <b>Jun/2008</b>                |                   |                                                                |          | \$230,936.00 |
| ▶ Jul/2008                     |                   |                                                                |          | \$363,302.00 |
| Aug/2008                       |                   |                                                                |          | \$256,048.00 |

Figure 11: Alerting in report

#### View Filtering

In the View Mode, you can interact with filters that already exist in the report. You won't be able to save your filter changes though.

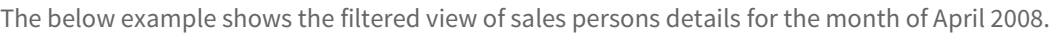

| Location    | City       | State     | Store ID | Store Address                | <b>Target Sales</b> | Salesperson ID Sales Person |                         | Sale Month |
|-------------|------------|-----------|----------|------------------------------|---------------------|-----------------------------|-------------------------|------------|
|             |            |           |          |                              |                     |                             |                         |            |
| Downtown    | Sonora     | CA        | 508      | Downtown(Sonora - CA)        | \$13,226.00         | 603                         | Desirae M. Pickett      | 04/01/2008 |
| Independent | Kuai       | HI        | 506      | Independent(Kuai - HI)       | \$10,958.00         |                             | 615 Mason Z.Welch       | 04/01/2008 |
| Downtown    | Sonora     | CA        | 508      | Downtown(Sonora - CA)        | \$11,966.00         |                             | 623 Charles S. Ellis    | 04/01/2008 |
| Outlet Mall | MetroPark  | NJ        | 503      | Outlet Mall(MetroPark - NJ)  | \$9,446.00          |                             | 606 Joshua P. Glenn     | 04/02/2008 |
| Independent | Kuai       | HI        | 506      | Independent(Kuai - HI)       | \$10,706.00         |                             | 614 Coby J. Whitfield   | 04/02/2008 |
| Outlet Mall | MetroPark  | NJ        | 503      | Outlet Mall(MetroPark - NJ)  | \$13,226.00         |                             | 622 Conan S. Byers      | 04/02/2008 |
| Community   | Ruston     | KY        | 507      | Community(Ruston - KY)       | \$8,818.00          | 624                         | Steel D. Woodward       | 04/02/2008 |
| Outlet Mall | Lock Haven | <b>ND</b> | 500      | Outlet Mall(Lock Haven - ND) | \$10,076.00         | 605                         | Eagan S. Burnett        | 04/03/2008 |
| Downtown    | Sonora     | CA        | 508      | Downtown(Sonora - CA)        | \$11,966.00         | 607                         | Leah C. Bridges         | 04/03/2008 |
| Downtown    | New York   | NY        | 502      | Downtown(New York - NY)      | \$7,558.00          | 608                         | Ryder C. Simmons        | 04/03/2008 |
| Outlet Mall | MetroPark  | N)        | 503      | Outlet Mall(MetroPark - NJ)  | \$10,076.00         |                             | 618 Byron C. Bass       | 04/03/2008 |
| Downtown    | New York   | NY        | 502      | Downtown(New York - NY)      | \$9,446.00          |                             | 619 Martin Q. Schneider | 04/03/2008 |
| Community   | Ruston     | KY        | 507      | Community(Ruston - KY)       | \$8,818.00          |                             | 600 Herrod L. Salas     | 04/04/2008 |
| Residential | Montgomery | AL.       | 509      | Residential(Montgomery - AL) | \$10,706.00         |                             | 610 Jakeem Z. Noble     | 04/04/2008 |
| Independent | Kuai       | HI        | 506      | Independent(Kuai - HI)       | \$9,698.00          |                             | 611 Amber W. Bright     | 04/04/2008 |
| Downtown    | New York   | NY        | 502      | Downtown(New York - NY)      | \$8,188.00          |                             | 616 Destiny U. Salinas  | 04/04/2008 |
| Community   | Chicago    | IL.       | 504      | Community(Chicago - IL)      | \$11,966.00         |                             | 612 Ali F. Lawrence     | 04/05/2008 |
| Independent | Kuai       | HI        | 506      | Independent(Kuai - HI)       | \$9,446.00          |                             | 613 Candice D. Levy     | 04/06/2008 |
| Outlet Mall | MetroPark  | NJ        | 503      | Outlet Mall(MetroPark - NJ)  | \$9,446.00          |                             | 621 Louis O.Bradley     | 04/06/2008 |

Figure 12: Filtering in report

The details on filtering options can be referred from the Ad hoc Filters section on page 51.

# <span id="page-11-0"></span>Interactive Chart

Intellicus' Smart View provides a highly interactive experience while using charts. You can have multidimensional charts of various types like Bar, Column, Pie, DoughNut, Scatter, Bubble to name a few.

Smart View lets you view multiple charts on a data set arranged in one or more tabs.

The below image shows a chart tab created with 2 charts - one showing breakup of transaction amount by location and card type and another showing its trend on timeline.

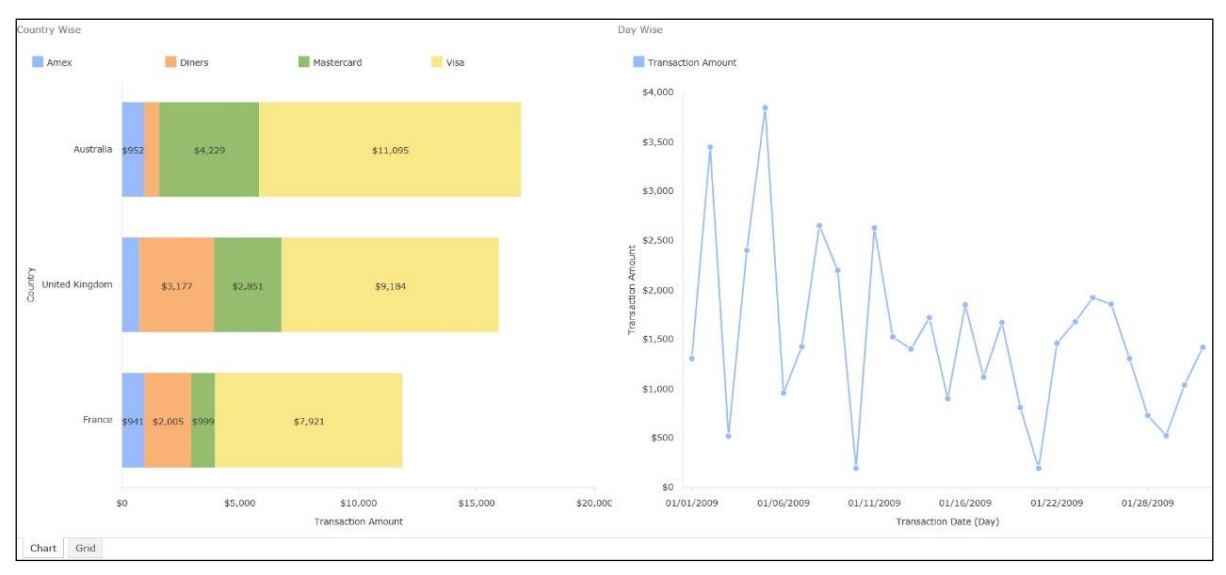

Figure 13: Multiple Charts in report

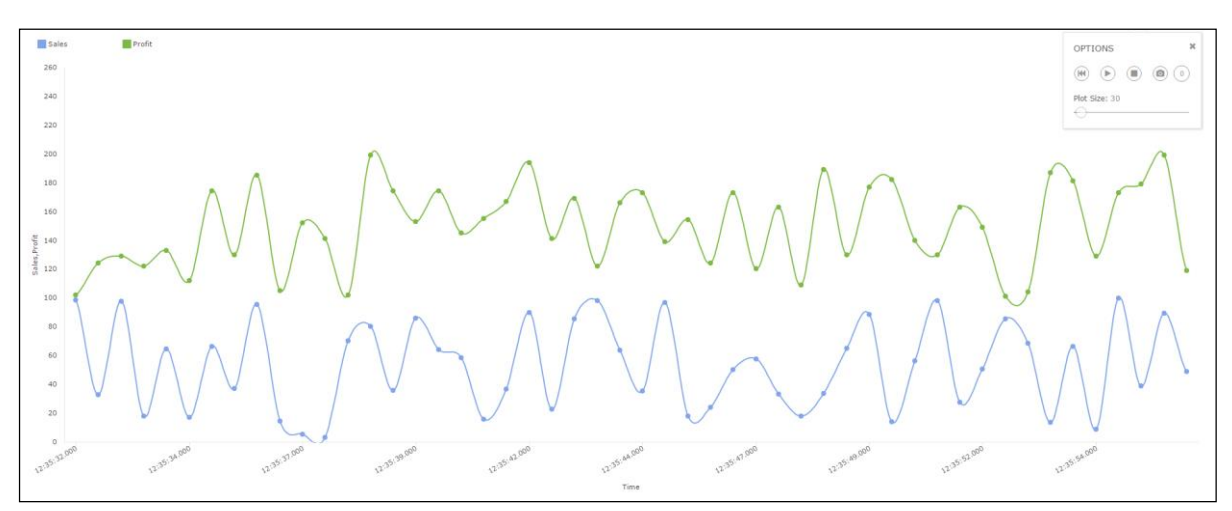

An example where the Sales Manager is able to track real-time sales varying with time is shown below.

Figure 14: Real-time Charts in report

# <span id="page-12-0"></span>Interactive Matrix

Using the matrix viewer, you can summarize your data set in the form of a pivot table with cross tabulated values. The matrix viewer provides expanding and collapsing on both rows and columns.

An interactive matrix where 'Product Category', 'Product Type' and 'Product' are displayed in rows and 'Manufacturer' is displayed in column is shown in Figure 14. A cross section of 'Product Category', 'Product Type', 'Product' and 'Manufacturer' will display sales (in units and amount) of that product under that manufacturer.

You can also swap the row(s) and column(s) by dragging and dropping the field onto column(s) or row(s) respectively.

|                         |                       |                | Manufacturer | <b>Measures</b> |
|-------------------------|-----------------------|----------------|--------------|-----------------|
|                         |                       |                | ALL *        |                 |
| <b>Product Category</b> | <b>Product Type</b>   | Product        | Unit Sold    | Sales Achieved  |
|                         | $\n  ALL\n$           | ALL            | 2316         | \$1,807,498.00  |
|                         | <b>CRT</b>            | ALL            | 192          | \$332,946.00    |
|                         | Camera Accessories    | ALL            | 622          | \$133,760.00    |
|                         | <b>DLP</b>            | ALL <b>ALL</b> | 342          | \$556,158.00    |
|                         | <b>LCD</b>            | ALL            | 96           | \$160,180.00    |
| ALL *                   | Plasma                | ALL            | 66           | \$111,274.00    |
|                         | Point-and-Shoot       | ALL            | 284          | \$210,038.00    |
|                         | <b>SLR</b>            | ALL *          | 78           | \$50,362.00     |
|                         | <b>TV Accessories</b> | ALL            | 372          | \$85,104.00     |
|                         | Video                 | ALL            | 264          | \$167,676.00    |

Figure 15: Interactive Matrix in report

# <span id="page-13-0"></span>Interactive Map

GIS maps in smart reports offer enhanced mapping capabilities, demographic data, and interactive visualizations to best derive spatial analytics. It enables to zoom or pan the map, drill-down to other reports or external URLs.

A map showing website visits from different locations of the USA is shown in Figure 16. You can see the attributes information on mouse-click over the specific area.

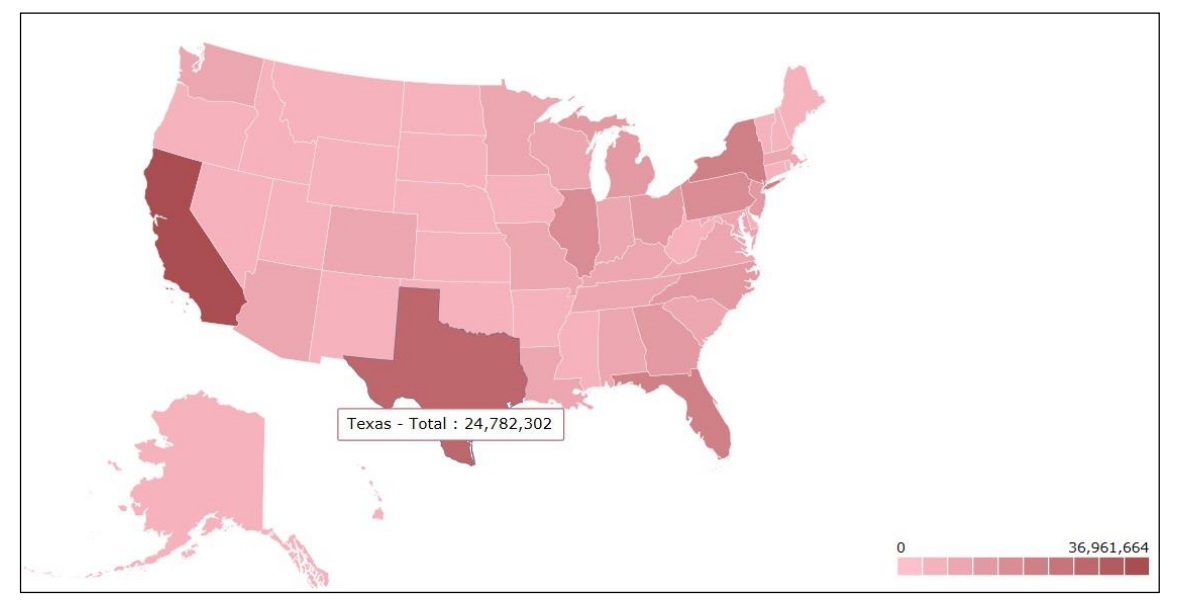

Figure 16: Interactive Map in report

# <span id="page-13-1"></span>Report (Menu) Options

The various actions that can be performed at the report level using main menu located at the top-right position on the Smart View are given in the below table:

### Action Buttons:

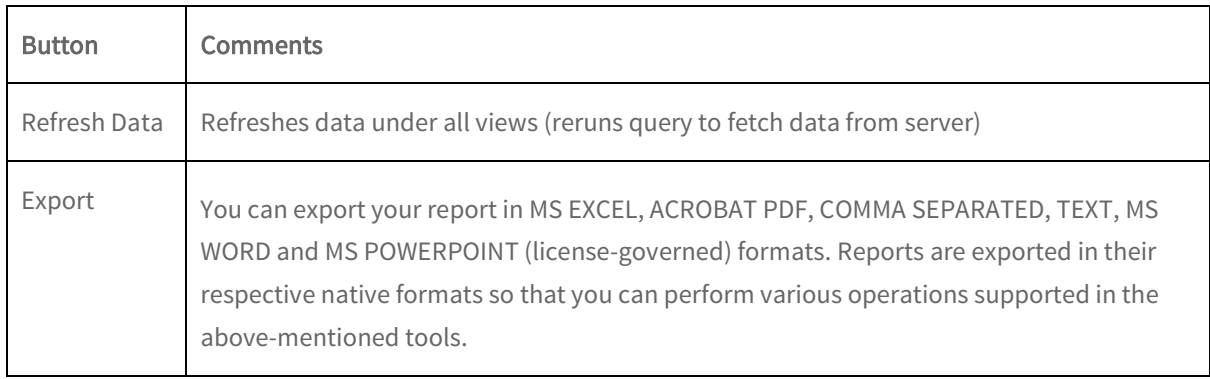

The grid in our reports is exported as its equivalent table in Excel, Word and PDF. The matrix is exported as a Pivot table in Excel and as a table in Word and PDF. The chart is exported as a chart in Excel, Word and as an image in PDF

Note: The chart types that are not supported in MS Office (Gauge, Counter, Tree Map, and Packed Circle) would be exported as images only.

Currently, the threshold and negative color values (if applied) in our charts cannot be exported.

Note: You cannot export maps in the current version of Intellicus.

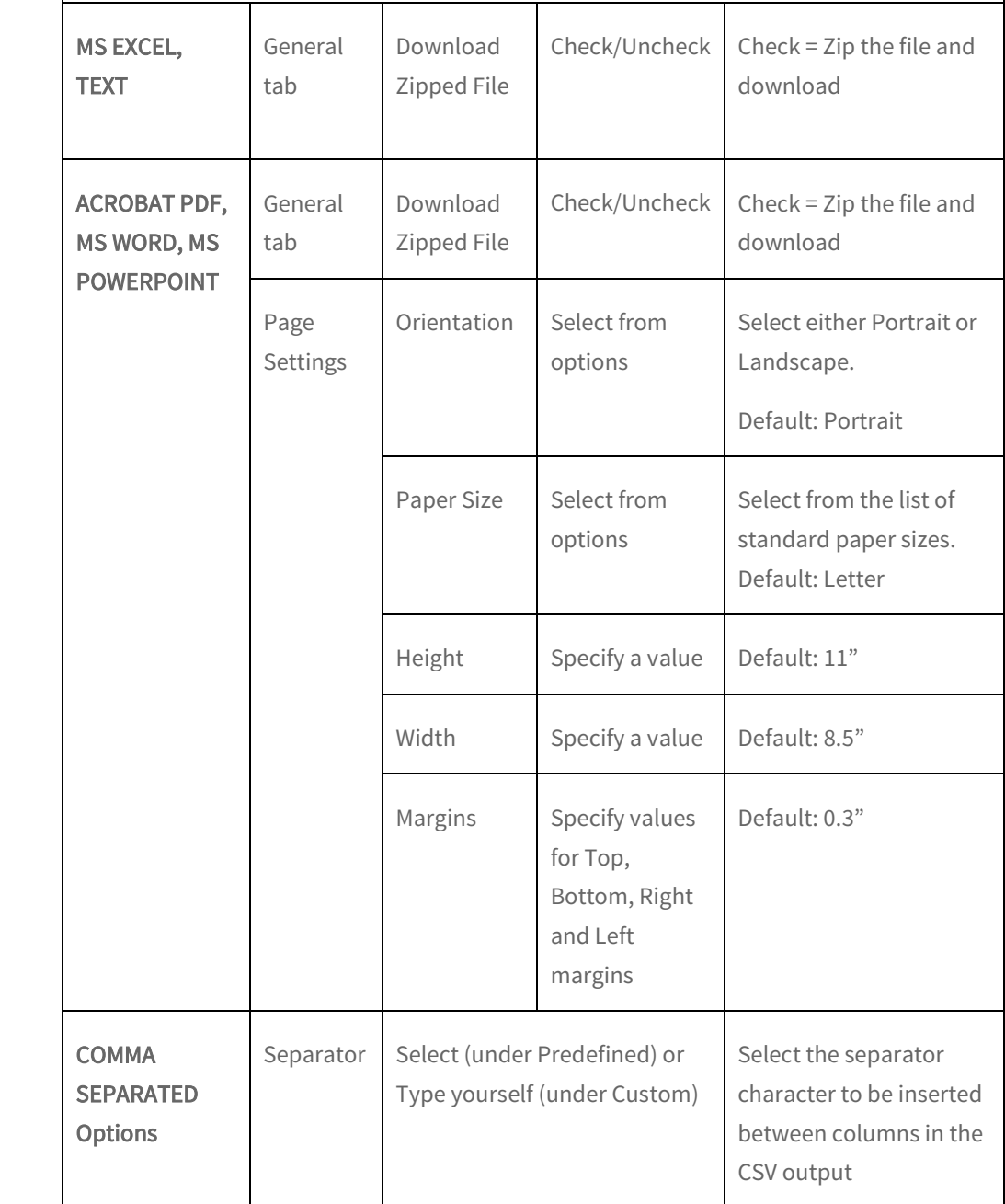

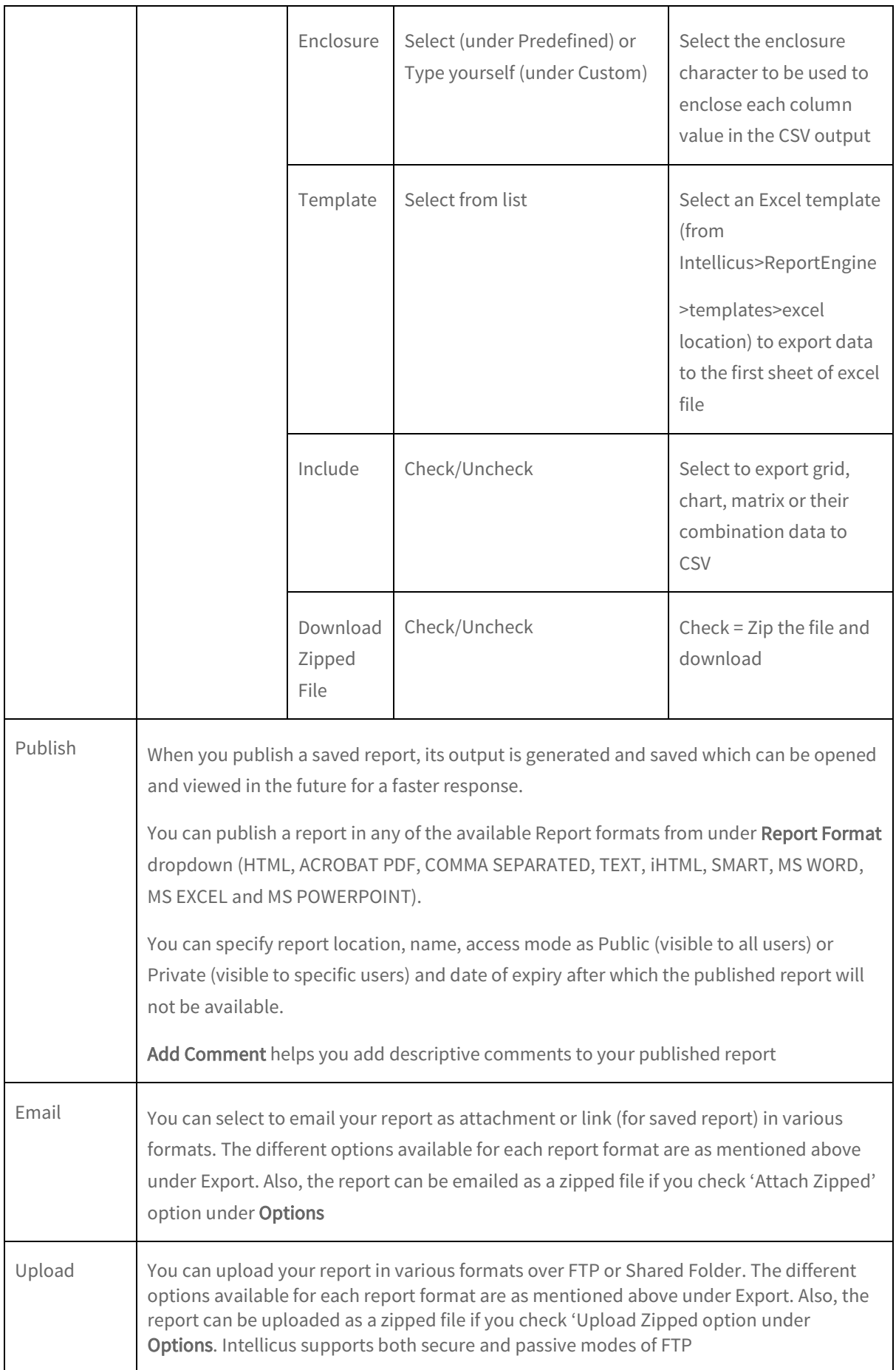

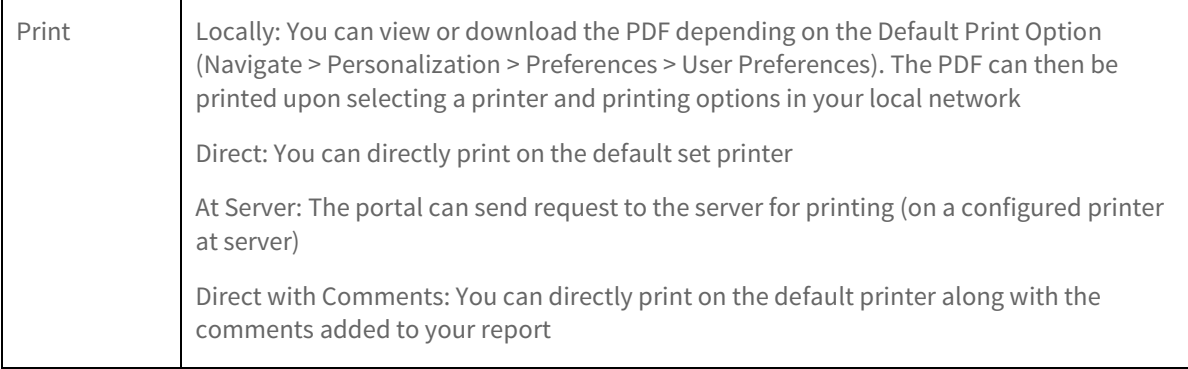

# <span id="page-17-0"></span>3 Designing Smart Reports

A user with the role of Report Designer having system privileges for Ad hoc Report Designer can design smart reports.

To open the Smart View, go to Navigate > Analytics > Smart View

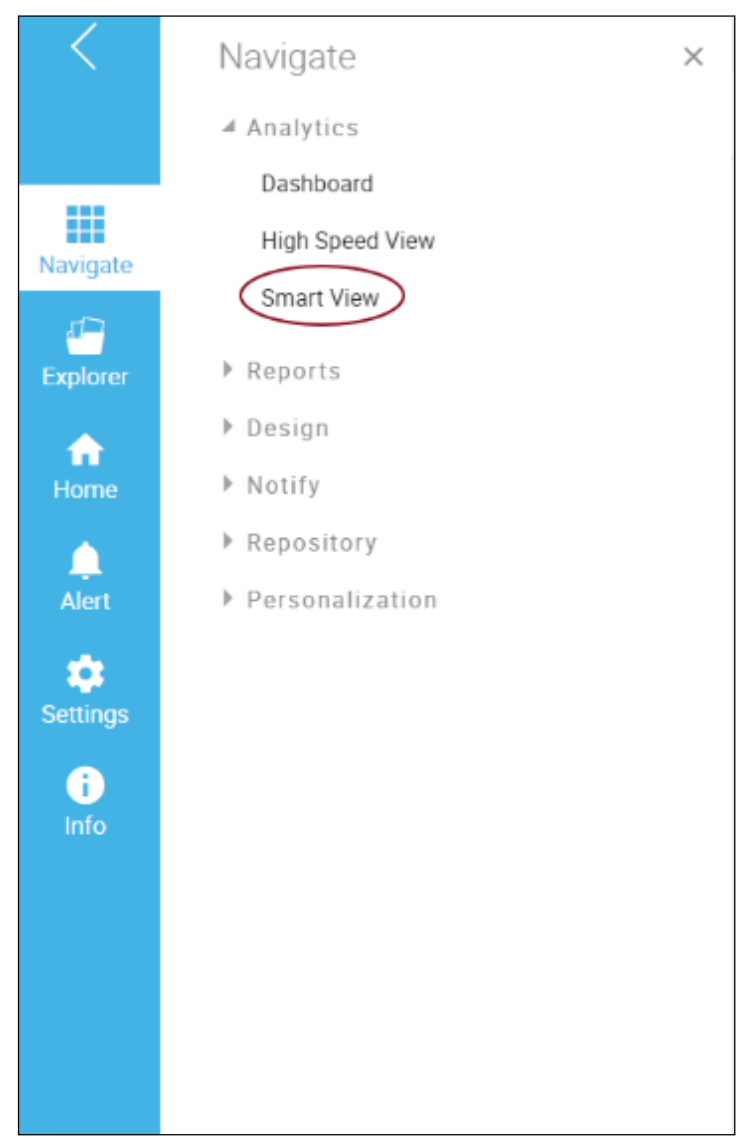

Figure 17: Invoking Smart View

The list of query objects you have access to appear under categories as shown in Figure 18.

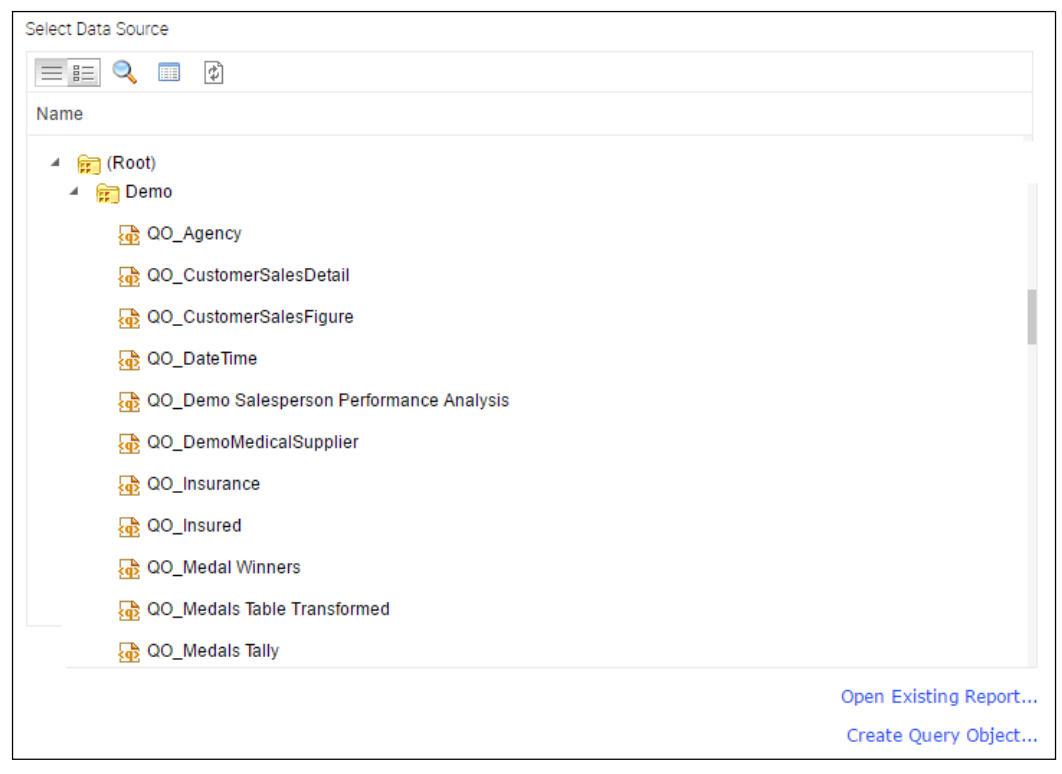

Figure 18: Smart View – Data Source Selection

# <span id="page-18-0"></span>Selecting Data Source for Smart Reports

You need to specify a data source to generate a smart report. The data source could be either RDBMS, file or web service based. Data sources are created through query objects in Intellicus. A query object contains details to fetch desired data from a data connection.

To select a data source on Smart View, you may:

- Navigate to the desired folder and select a Query Object by double-clicking or
- Create a new Query Object by clicking Create Query Object or
- Open and work with an existing report layout by clicking Open Existing Report

The operations available on the Select Data Source screen are listed below.

#### Action Items:

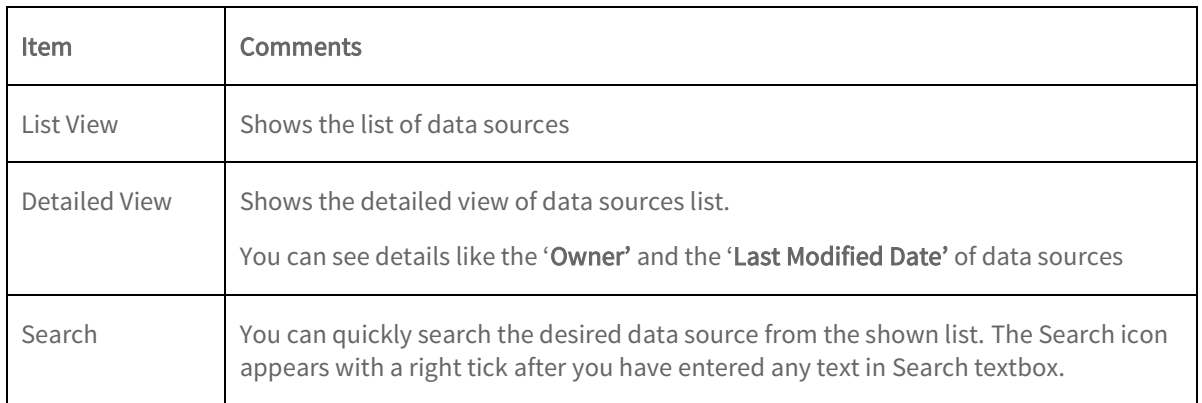

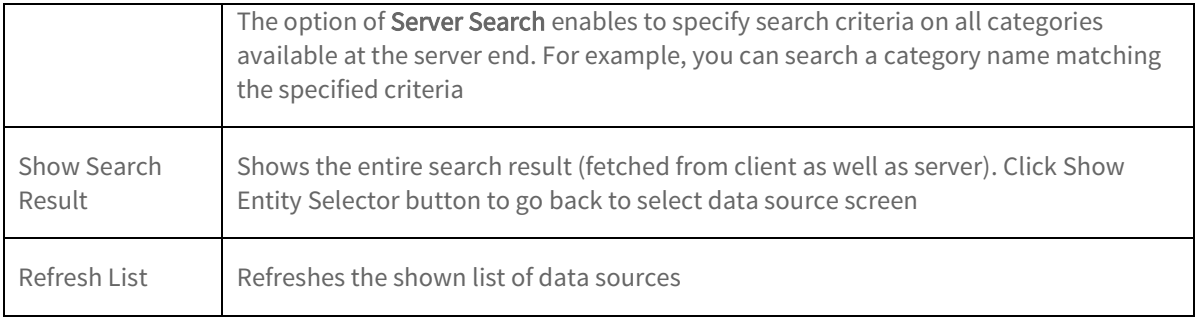

Selecting the data source opens up the Design Mode to help you design a smart report. By default, the sample data set is loaded into a grid picking first 10 fields (columns) and 200 records (rows) in case of larger datasets for preview.

You can select the option 'Load Complete Dataset' upon clicking the down arrow next to the Data Source name (in bottom left corner) to view the entire data set. Ideally, we don't need the entire data set at design time which may slow down the system. Hence, Intellicus loads only a sample data set to start with.

You can edit the report name by double-clicking the default name which is "Untitled Report".

The Smart View may include the following visualizations under various tabs:

- Grid
- Chart
- Matrix
- $-Map$

| Untitled Grid |                |           |          |                              |              |                |                         |            | $\rho$ =    |
|---------------|----------------|-----------|----------|------------------------------|--------------|----------------|-------------------------|------------|-------------|
| Location      | City           | State     | Store ID | Store Address                | Target Sales | Salesperson ID | Sales Person            | Sale Month | Sales Value |
| Community     | Ruston         | KY        | 507      | Community(Ruston - KY)       | \$7,000.00   |                | 600 Herrod L. Salas     | 01/05/2008 | \$3,101.00  |
| Outlet Mall   | Lock Haven     | <b>ND</b> | 500      | Outlet Mall(Lock Haven - ND) | \$8,000.00   |                | 601 PorterS, Hood       | 01/13/2008 | \$5,343.00  |
| Downtown      | Hermosa Beach  | MA        | 501      | Downtown(Hermosa Beach - MA) | \$5,000.00   |                | 602 Tatiana X, Odonnell | 01/02/2008 | \$691.00    |
| Downtown      | Sonora         | CA        | 508      | Downtown(Sonora - CA)        | \$10,500.00  |                | 603 Desirae M. Pickett  | 01/06/2008 | \$7,666.00  |
| Downtown      | Sonora         | CA        | 508      | Downtown(Sonora - CA)        | \$10,000.00  |                | 604 Hollee D. Ware      | 01/04/2008 | \$7,131.00  |
| Outlet Mall   | Lock Haven     | <b>ND</b> | 500      | Outlet Mall(Lock Haven - ND) | \$8,000.00   |                | 605 Eagan S. Burnett    | 01/05/2008 | \$15,484.00 |
| Outlet Mall   | MetroPark      | N3        | 503      | Outlet Mall(MetroPark - NJ)  | \$7,500.00   |                | 606 Joshua P. Glenn     | 01/08/2008 | \$5,352.00  |
| Downtown      | Sonora         | CA        | 508      | Downtown(Sonora - CA)        | \$9,500.00   |                | 607 Leah C. Bridges     | 01/02/2008 | \$7,851.00  |
| Downtown      | New York       | NY        | 502      | Downtown(New York - NY)      | \$6,000.00   |                | 608 Ryder C. Simmons    | 01/03/2008 | \$10,773.00 |
| Downtown      | Sonora         | CA        | 508      | Downtown(Sonora - CA)        | \$7,500.00   |                | 609 Kenneth O. Roberson | 01/04/2008 | \$7,679.00  |
| Residential   | Montgomery     | AL.       | 509      | Residential(Montgomery - AL) | \$8,500.00   |                | 610 Jakeem Z. Noble     | 01/04/2008 | \$4,270.00  |
| Independent   | Kuai           | HI        | 506      | Independent(Kuai - HI)       | \$7,700.00   |                | 611 Amber W. Bright     | 01/02/2008 | \$9,451.00  |
| Community     | Chicago        | IL.       | 504      | Community(Chicago - IL)      | \$9,500.00   |                | 612 Ali F. Lawrence     | 01/03/2008 | \$13,325.00 |
| Independent   | Kuai           | HI        | 506      | Independent(Kuai - HI)       | \$7,500.00   |                | 613 Candice D. Levy     | 01/07/2008 | \$3,599.00  |
| Independent   | Kual           | HI        | 506      | Independent(Kuai - HI)       | \$8,500.00   |                | 614 Coby J. Whitfield   | 01/02/2008 | \$10,475.00 |
| Independent   | Kuai           | HI        | 506      | Independent(Kuai - HI)       | \$8,700.00   |                | 615 Mason Z.Welch       | 01/11/2008 | \$8,454.00  |
| Downtown      | New York       | NY        | 502      | Downtown(New York - NY)      | \$6,500.00   |                | 616 Destiny U. Salinas  | 01/04/2008 | \$5,500.00  |
| Community     | Marchettaun.   | MS        | 505      | Community(Morgantown - MS)   | \$7,500.00   |                | 617 Neville F. Flowers  | 01/10/2008 | \$7,917.00  |
| Outlet Mall   | till Add Chart | NJ        | 503      | Outlet Mall(MetroPark - NJ)  | \$8,000.00   |                | 618 Byron C. Bass       | 01/05/2008 | \$10,695.00 |
| Downtown      | Tel Add Matrix | NY        | 502      | Downtown(New York - NY)      | \$7,500.00   |                | 619 Martin Q. Schneider | 01/05/2008 | \$10,215.00 |
| 200 rows      | Add Map        |           |          |                              |              |                |                         |            | $1/7$ $>$ ) |

Figure 19: Smart View – Tabs

Click the Add  $(+)$  icon located at the bottom-left corner to add various visualizations in your report.

Let us look at the each visualization and the related functions that can be performed on the smart view in the Design Mode.

For report outputs of each function as applied to grid, chart, matrix or map can be referred under the Viewing Smart Reports section (starting from page# 5).

# <span id="page-20-0"></span>Interactive Grid

By default, the data is visualized in the form of a grid populated with a sample set of records.

|                    | Agency-wise Insurance Details               |                                                           |                                       |                                                |                                     | Adhoc Filters                 | ۰<br><b>Edit Mode</b> |
|--------------------|---------------------------------------------|-----------------------------------------------------------|---------------------------------------|------------------------------------------------|-------------------------------------|-------------------------------|-----------------------|
| <b>Agency Grid</b> |                                             |                                                           |                                       |                                                |                                     |                               | $\beta^0$<br>面        |
| Agencykey          | <b>Agency Name</b>                          | <b>Agency Type</b>                                        | <b>Industry Type</b>                  | <b>Insurance Category</b>                      | Headquarters                        | <b>Status</b>                 | Grid Settings         |
|                    |                                             |                                                           |                                       |                                                |                                     |                               |                       |
|                    | 0 Others                                    | Others                                                    | Others                                | Others                                         | Others                              | <b>ACTIVE</b>                 |                       |
|                    | 312 Chubb & Son                             | Public                                                    | <b>Insurance &amp; Finance</b>        | Commercial insurance                           | Warren(N.J.)                        | <b>ACTIVE</b>                 |                       |
|                    | 310 Cumberland Mutual Fire Insurance        | Subsidiary of Cumberland Insurance Group.                 | Insurance                             | Identity Theft Resolution Services New Jersey. |                                     | REHABILITATION-LIMITED WRITE  |                       |
|                    | 313 Firemans Fund                           | Subsidiary of Allianz SE                                  | Insurance                             | Personal auto insurance                        | California(United States)           | <b>ACTIVE</b>                 |                       |
|                    | 353 St. Paul Travelers Insurance Company    | Public                                                    | Insurance                             | Risk management                                | <b>New York City</b>                | LTR RESTRICTION-LIMITED WRITE |                       |
|                    | 363 Selective Insurance Company             | Public                                                    | Property and casualty Flood insurance |                                                | <b>Branchville</b> (United States)  | <b>ACTIVE</b>                 |                       |
|                    | 359 Zurich American                         | Private                                                   | <b>Financial services</b>             | Life and non-life insurance                    | Zurich(Switzerland)                 | <b>ACTIVE</b>                 |                       |
|                    | 314 Fitchburg Mutual                        | Public                                                    | <b>Financial services</b>             | Fire and casualty insurance                    | California(United States)           | <b>ACTIVE</b>                 |                       |
|                    | 311 Parkway Insurance                       | Subsidiary of Fireman's Fund Insurance Company. Insurance |                                       | Auto insurance                                 | Madison(WI)                         | <b>ACTIVE</b>                 |                       |
|                    | 361 Philadelphia Contributionship Insurance | Public                                                    | Insurance                             | <b>Homeowners Insurance</b>                    | Philadelphia (United States) ACTIVE |                               |                       |
|                    |                                             |                                                           |                                       |                                                |                                     |                               |                       |
|                    |                                             |                                                           |                                       |                                                |                                     |                               |                       |
|                    |                                             |                                                           |                                       |                                                |                                     |                               |                       |
|                    |                                             |                                                           |                                       |                                                |                                     |                               |                       |
|                    |                                             |                                                           |                                       |                                                |                                     |                               |                       |
|                    |                                             |                                                           |                                       |                                                |                                     |                               |                       |
| 10 rows            |                                             |                                                           |                                       |                                                |                                     |                               |                       |
| Grid $\star$ +     |                                             |                                                           |                                       |                                                |                                     |                               |                       |
|                    |                                             |                                                           |                                       |                                                |                                     |                               |                       |

Figure 20: Smart View – Grid View

The various grid properties as under Design Mode > Grid Settings are explained below:

#### Fields

You can select the fields to be displayed on the report.

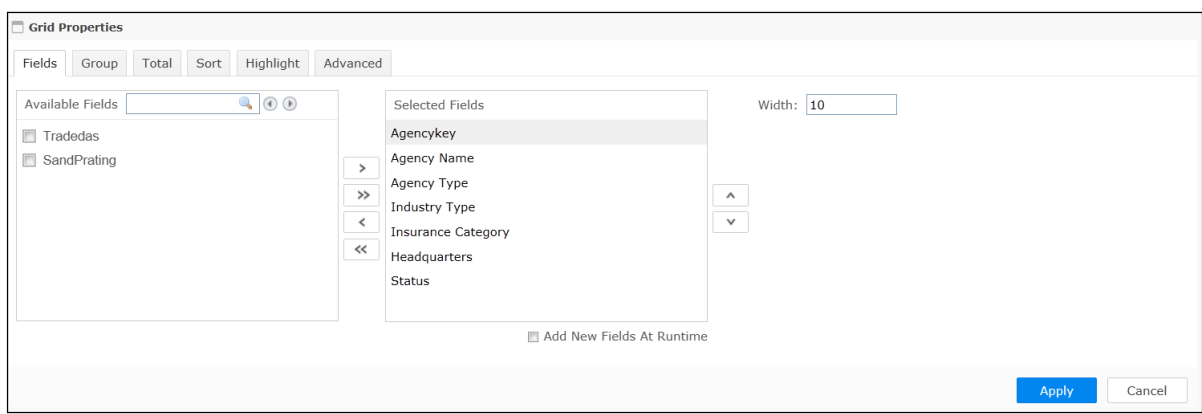

Figure 21: Selecting Fields

To select a field, check the checkbox displayed before each field from Available Fields and click  $\rightarrow$  button to bring the fields in Selected Fields. To select all the fields, click  $\boxed{\rightarrow}$  button.

To select a group, check the checkbox displayed before the group and click  $\geq$  button.

To deselect a field, highlight it from **Selected Fields** and click  $\leq$  button. To deselect a group, highlight the group-name from Selected Fields and click  $\leq$  button. Click  $\leq$  button to deselect all the fields.

To reposition fields on the report, you can use the up  $\Delta$  and down  $\Delta$  arrows.

Click the Apply button after selecting the fields.

Width denotes the number of characters of the selected field to show on the report. Field data may wrap beyond this width.

If you check Add New Fields At Runtime option, you can dynamically add more fields during runtime.

In case of a hyperlinked field (specified at the query object level), you can drill down to open another report or URL on clicking the value of field on grid.

#### Group

Grouping brings together or summarizes the related data of a report based on the grouping key.

Group key can be arranged in ascending or descending order either based on group key value or a detail field's summary value.

For example, if you group population details by region, you can arrange regions by name or by highest to lowest population.

Smart reports support multi-level grouping, for example, you can group the report data by country; within country by states and within states by cities.

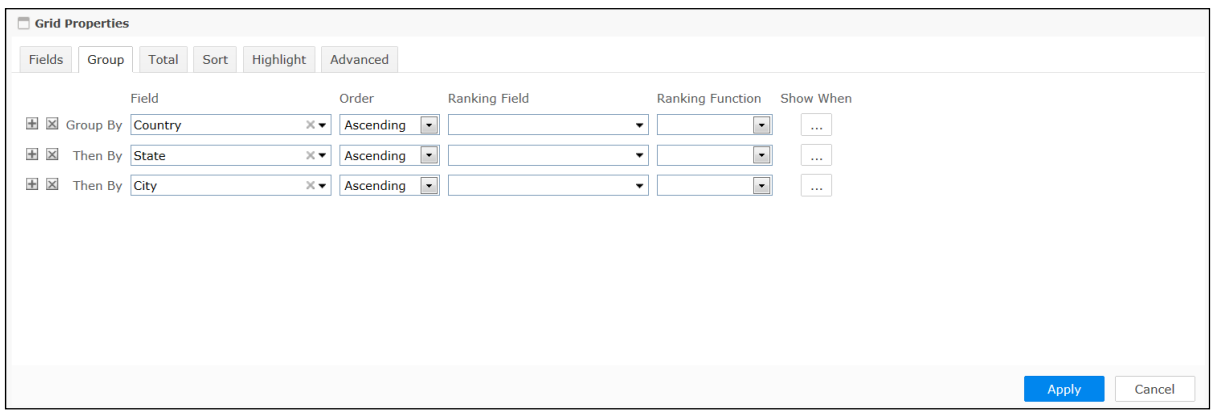

Figure 22: Specifying Group

# Group properties

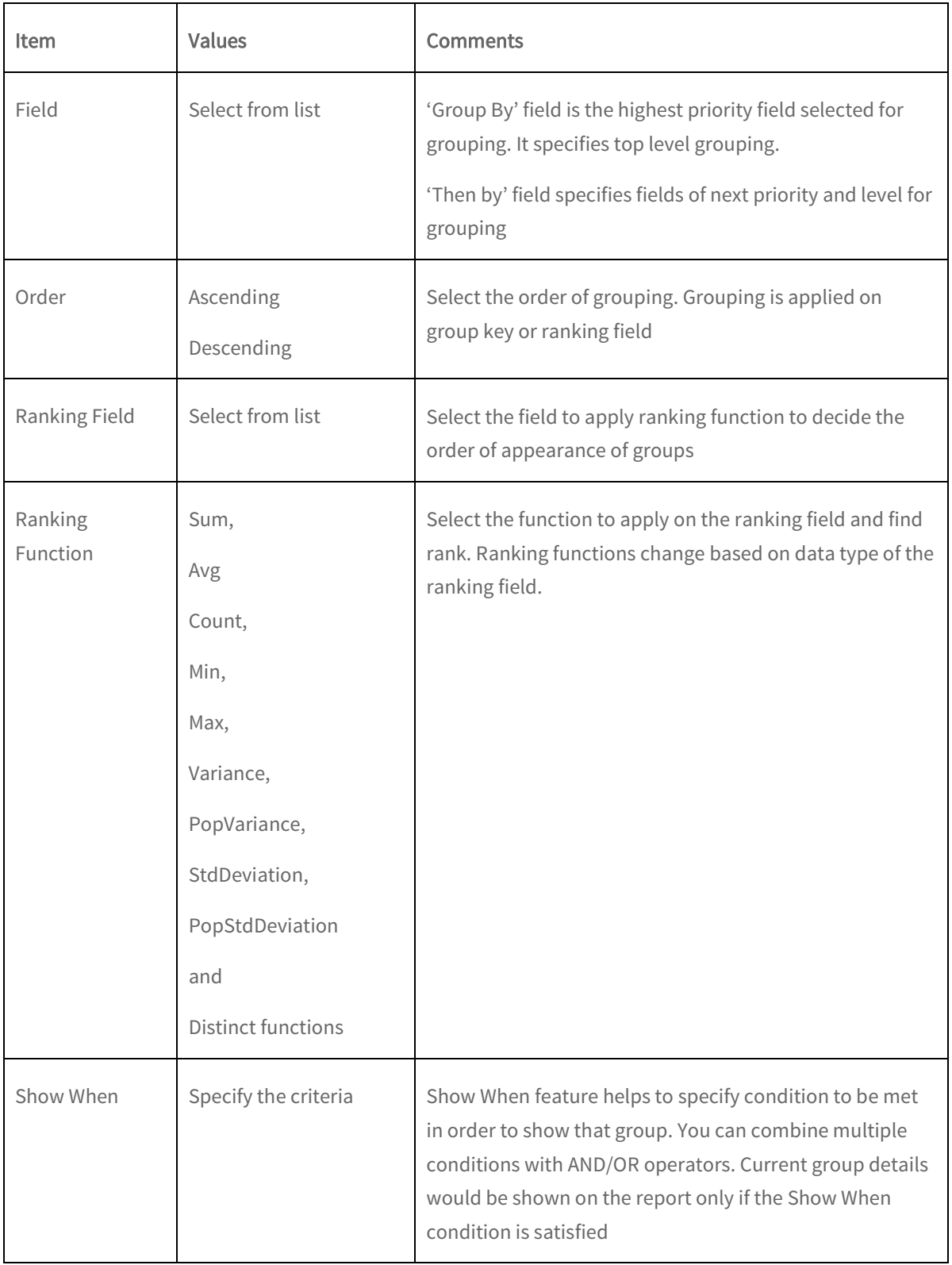

#### Actions

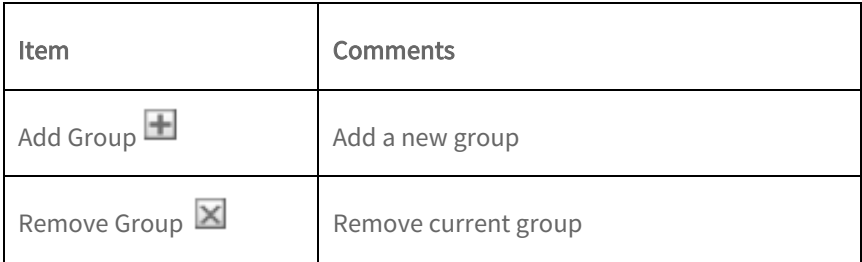

# Date fields grouping

If you select date type field in Field dropdown, you can also group data by:

- Minute: Number of the minute indicating the minute of an hour
- Hour: Number of the hour indicating the hour of the day
- Day: Day of the month
- Week: Week number of the month
- Month: Month number
- Quarter: Quarter number
- Year: Number indicating the year

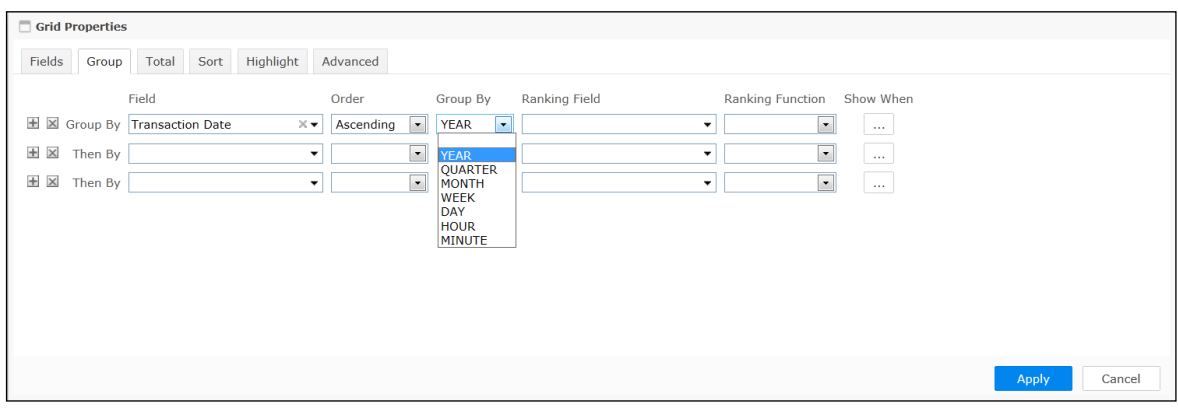

Figure 23: Date field Grouping

# Total

Applying totals summarizes detail rows. The summaries can be applied at group level (in case grouping is applied), page level or report (grand total) level.

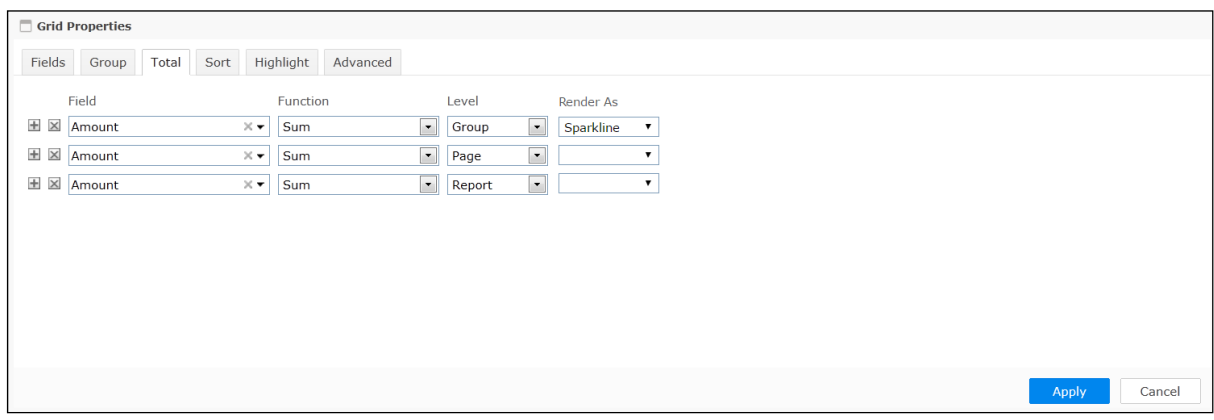

Figure 24: Applying Total (summary)

# Total properties

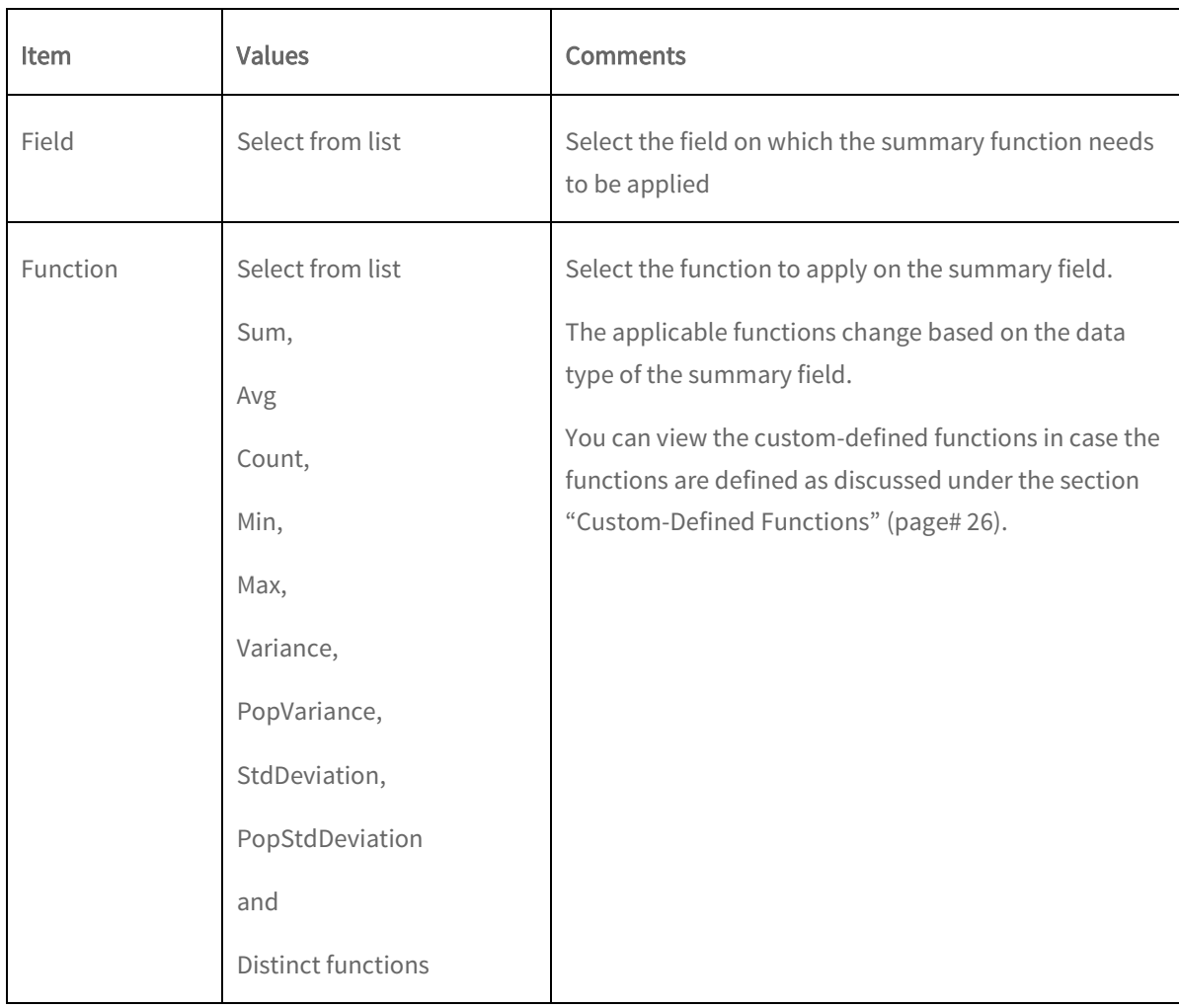

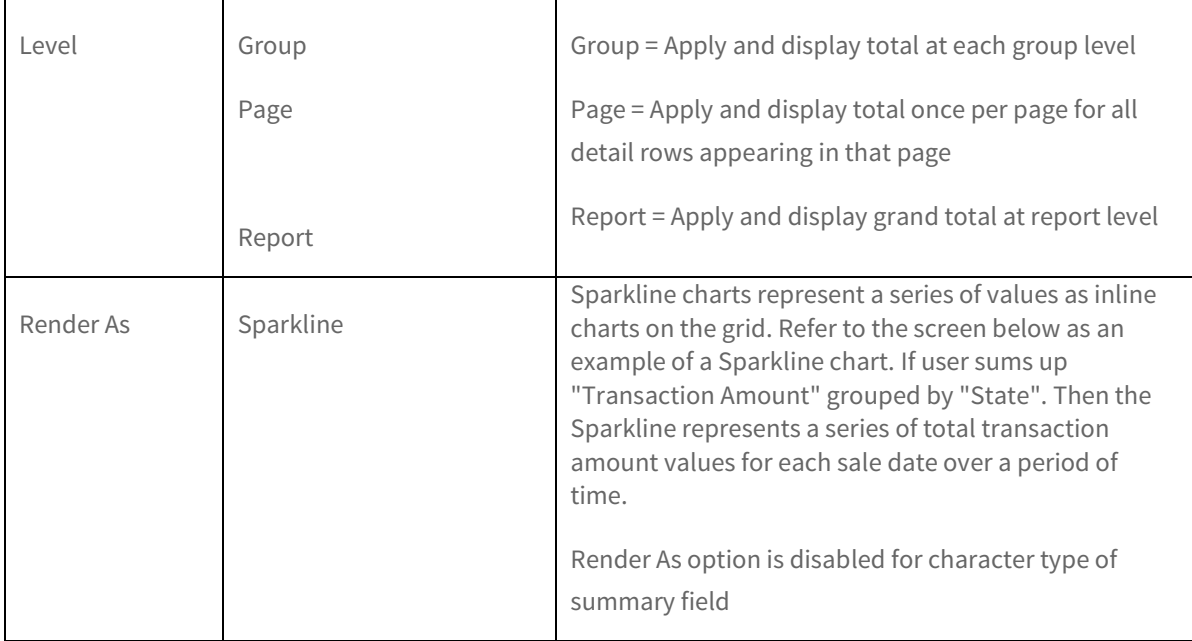

An example of a Sparkline chart is shown in the below figure.

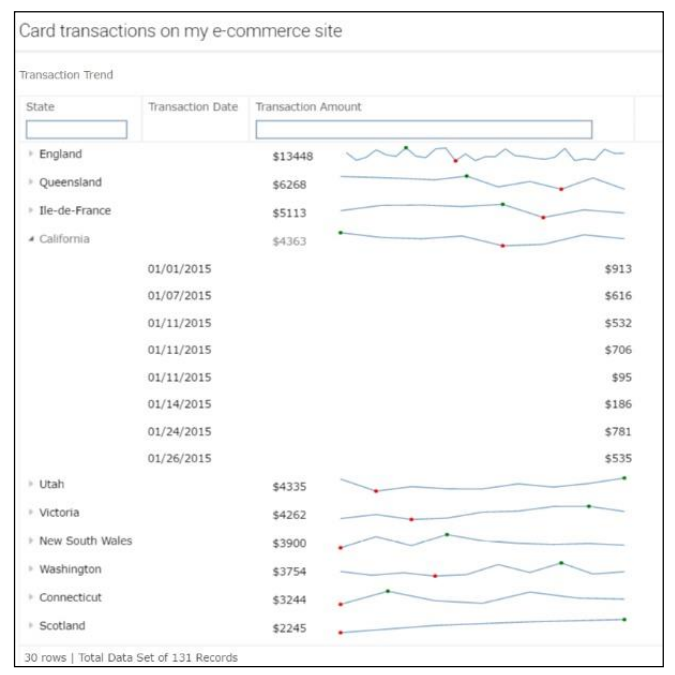

Figure 25: Sparkline Chart Example

#### Custom-Defined Functions

You can also use custom-defined summary functions for summarizing data values in reports.

These summary functions can be defined in a class implementing IScriptFunction interface. The .jar file of this class should be placed in ReportEngine > lib folder.

There should also be a 'summaryfunction.xml' file containing all the entries of .jar file and placed in ReportEngine > config folder.

Restart Intellicus Report Server and then Web Server to be able to see these summary functions as any other function in the list. The .xml file would look like:

<SUMMARYPROVIDERS> <!-- Summary Provider. Provider name is just a user friendly name to identify provider class. Class file is fully qualified java class name of the class containing summary functions. A summary provider may have as many summary functions as desired --> <SUMMARYPROVIDER PROVIDERNAME="PACKAGECAPTION" CLASSFILE="com.client.summaryfunctions.MathAlternate"> <SUMMARYFUNCTIONS> <!-- Summary function that contain logic for applying business logic on the selected field. Name is just a user friendly name that is displayed in the dropdown. Id is a unique number that must be unique and separate from IDs of in-built summary functions. Recommended: Start IDs from 1001. APPLYONDATATYPES is a comma-separated list of data types on which this summary function is applicable. Possible values are CHAR|NUMBER|DATE. Rest all are ignored --> <SUMMARYFUNCTION NAME="AlternateSum" ID="1001" APPLYONDATATYPES="CHAR, NUMBER, DATE"> </SUMMARYFUNCTION> <SUMMARYFUNCTION NAME="ReverseString" ID="1002" APPLYONDATATYPES="CHAR"> </SUMMARYFUNCTION> <SUMMARYFUNCTION NAME="ModTen" ID="1003" APPLYONDATATYPES="NUMBER"> </SUMMARYFUNCTION> <SUMMARYFUNCTION NAME="FutureDate" ID="1004" APPLYONDATATYPES="DATE"> </SUMMARYFUNCTION> </SUMMARYFUNCTIONS> </SUMMARYPROVIDER> </SUMMARYPROVIDERS>

#### Sort

You can sort the report to get the report data in a pre-determined (ascending or descending) order.

**Note:** If you have set up grouping for a report, you need not set sorting for it. This is because data is already sorted to make groups.

Smart View supports multiple level of sorting. For example, you can Sort By 'Country'; then within 'Country', sort by 'State' and within 'State' sort by 'City'.

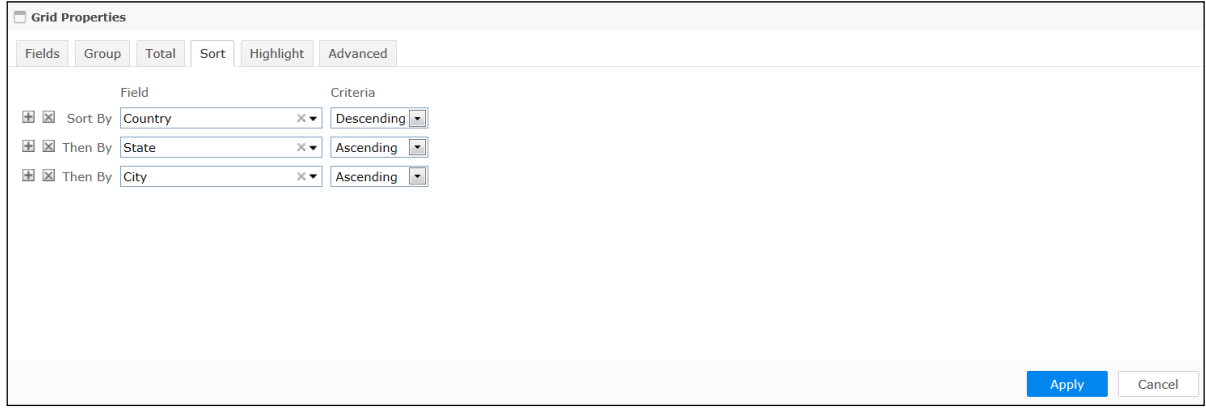

Figure 26: Specifying Sort Order

In Sort By row, select the Field on which sorting is to be applied. After selecting the Field, select the sort order from Criteria dropdown menu. You can set sort on more than one field.

To apply sorting on one field specify field in Sort By row. To further specify sorting on secondary field select the field from Then By field.

# Highlight

Highlight is a visual indication on a smart report. The purpose of highlighting is to catch user's attention to specific records or groups while viewing the report output. Each highlight is configured along with an ad hoc condition or multiple conditions related by AND/OR operators. The specific record or group is highlighted only if the specified condition is satisfied.

You can also specify Alert with or without highlight. Setting alert creates a special head listing the record count for mentioned condition(s) in the report.

You can set multiple highlights on a report; a record falling into multiple highlights will be highlighted in combination style.

A highlight can be set at Detail level or Report level. If the report is grouped, highlight can be set at group level too.

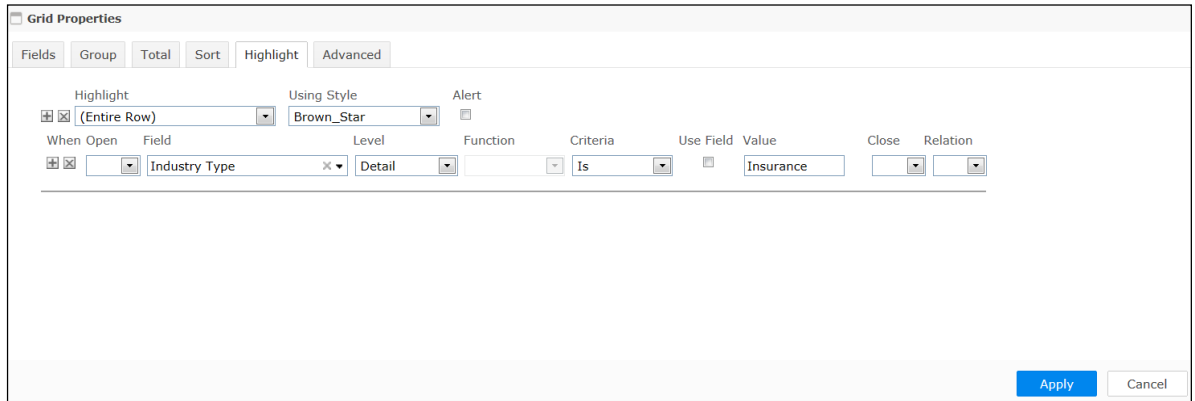

Figure 27: Setting Highlighting

# Highlight properties

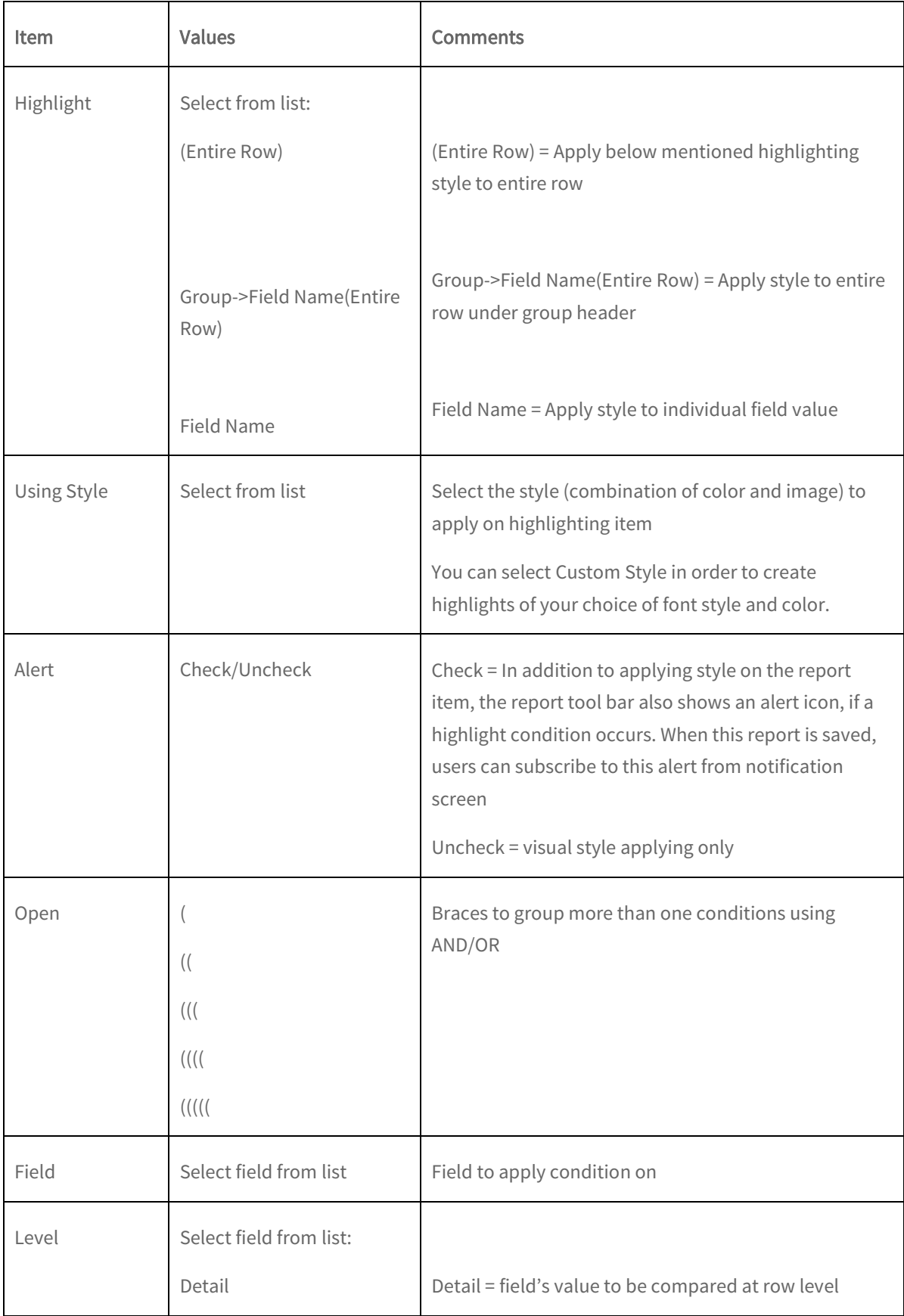

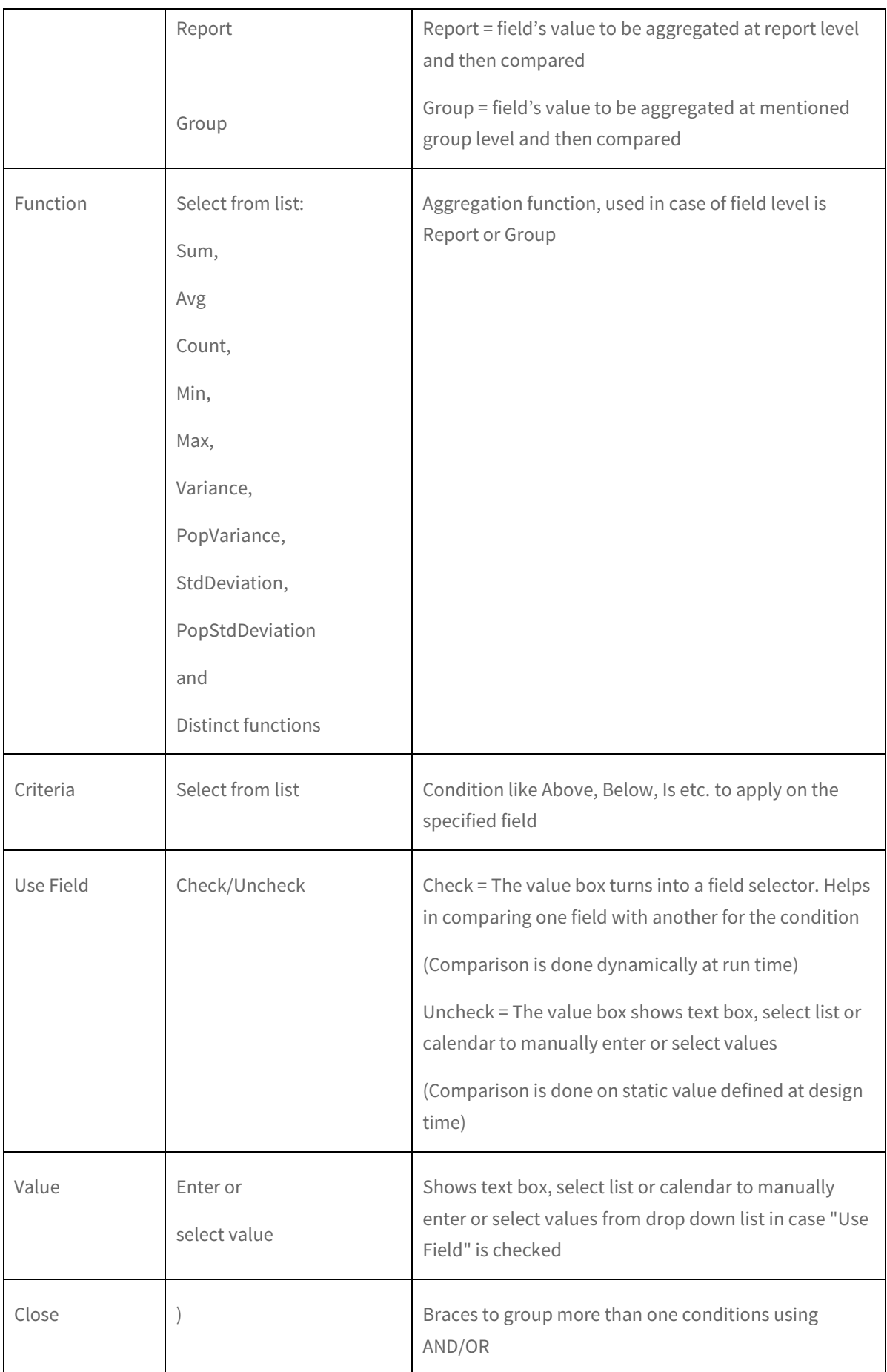

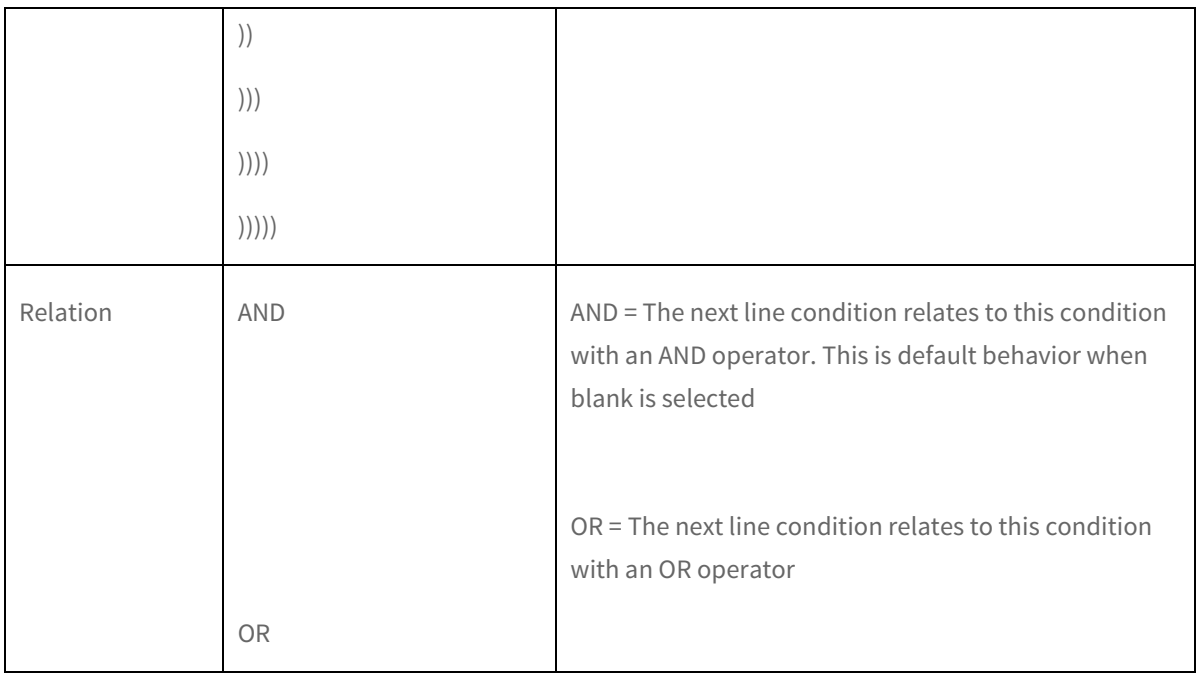

# Advanced

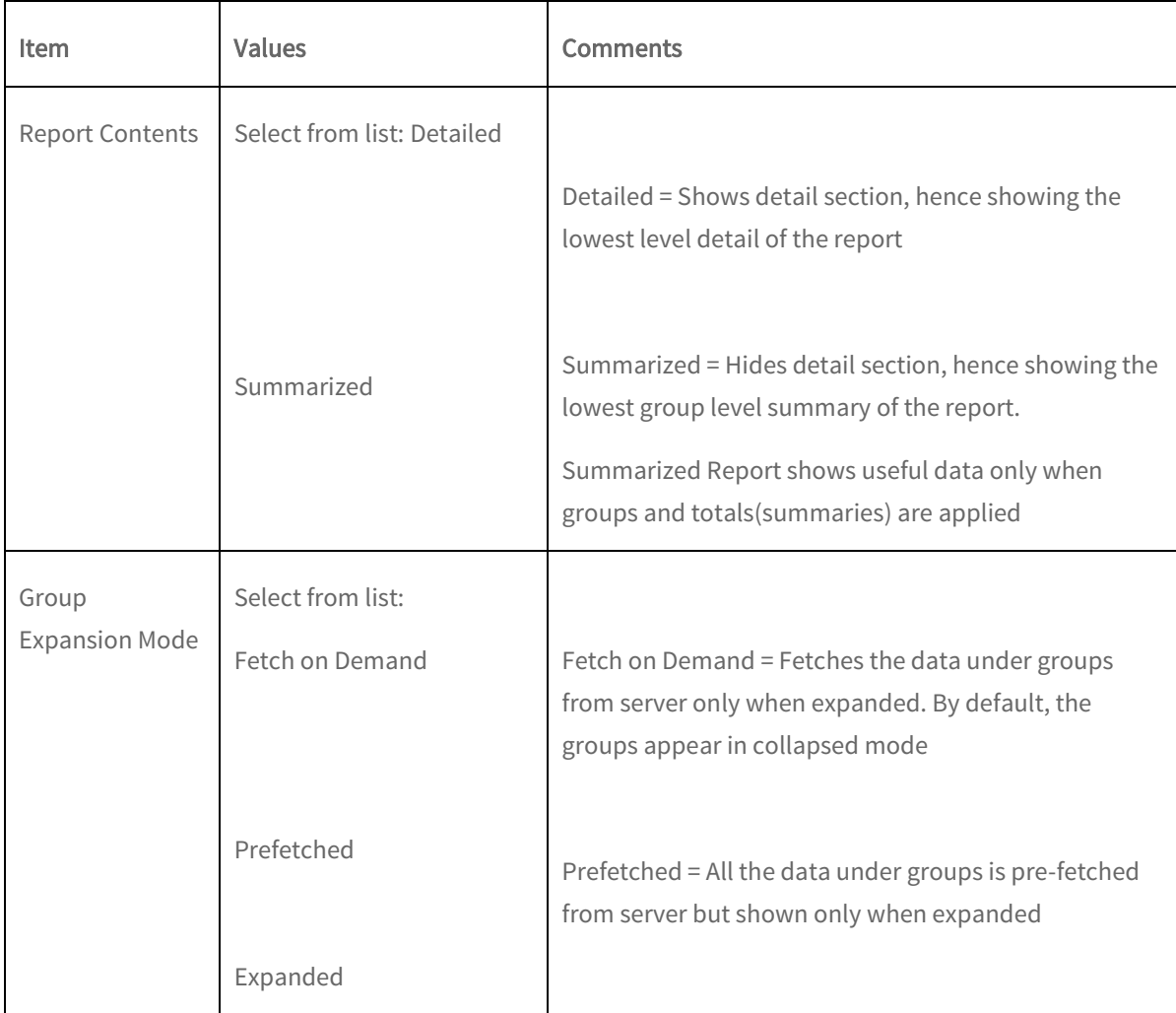

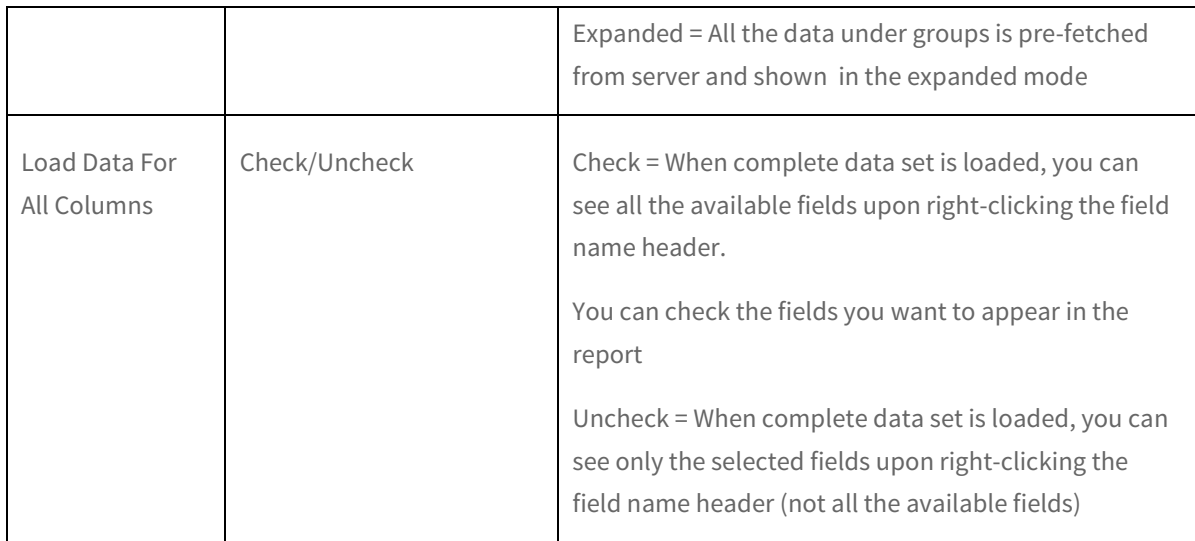

Once you have specified the grid properties, you will see  $\mathbf{1}$  icon (in the upper right corner next to Grid Settings icon) to open up the Legend that defines the applied highlighting criteria. You can also edit the highlight criteria from the Legend window.

You can also edit the grid name on the grid title-bar by double-clicking on it.

You can delete a particular grid control by clicking **Delete Grid**  $\overline{w}$  icon on the top-right position of the grid.

Click Delete on the down arrow next to Grid tab on the bottom-left to delete the entire grid view. A confirmation message pops up confirming the deletion.

# <span id="page-31-0"></span>Interactive Chart

Chart is used for graphical representation of data. To address your charting needs Smart View supports most of the popular chart types like bar, line, pie and radar.

Click the 'Add Chart' option from Add ( $+$ ) icon located at the bottom-left corner to add a chart view of your data.

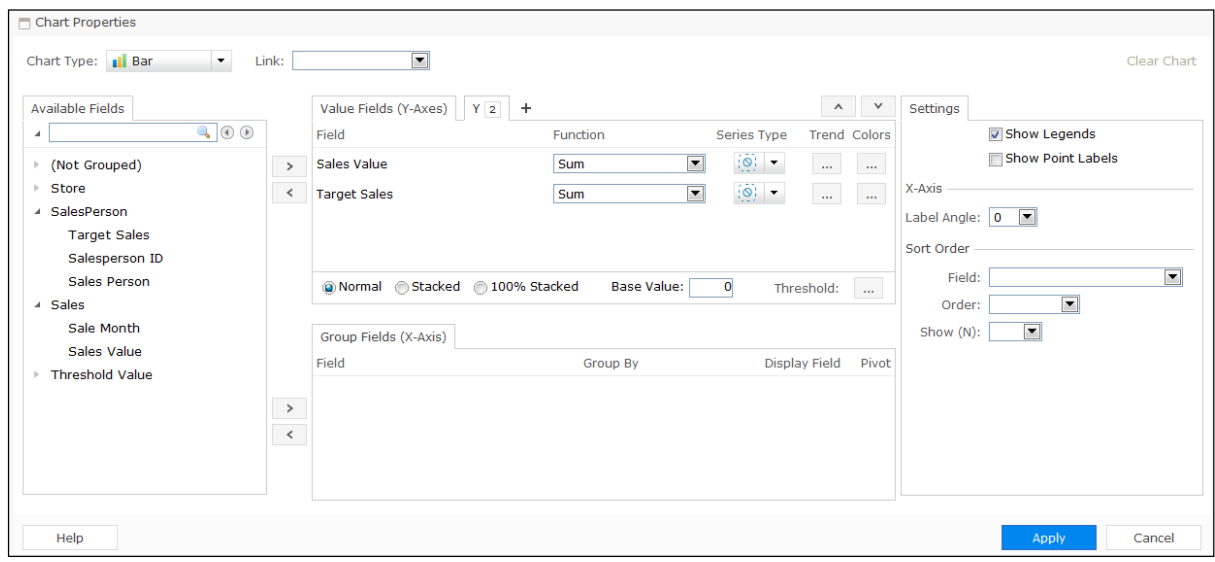

Figure 28: Creating Chart(s)

Let us look at the various properties that can be specified for charts.

# Chart properties

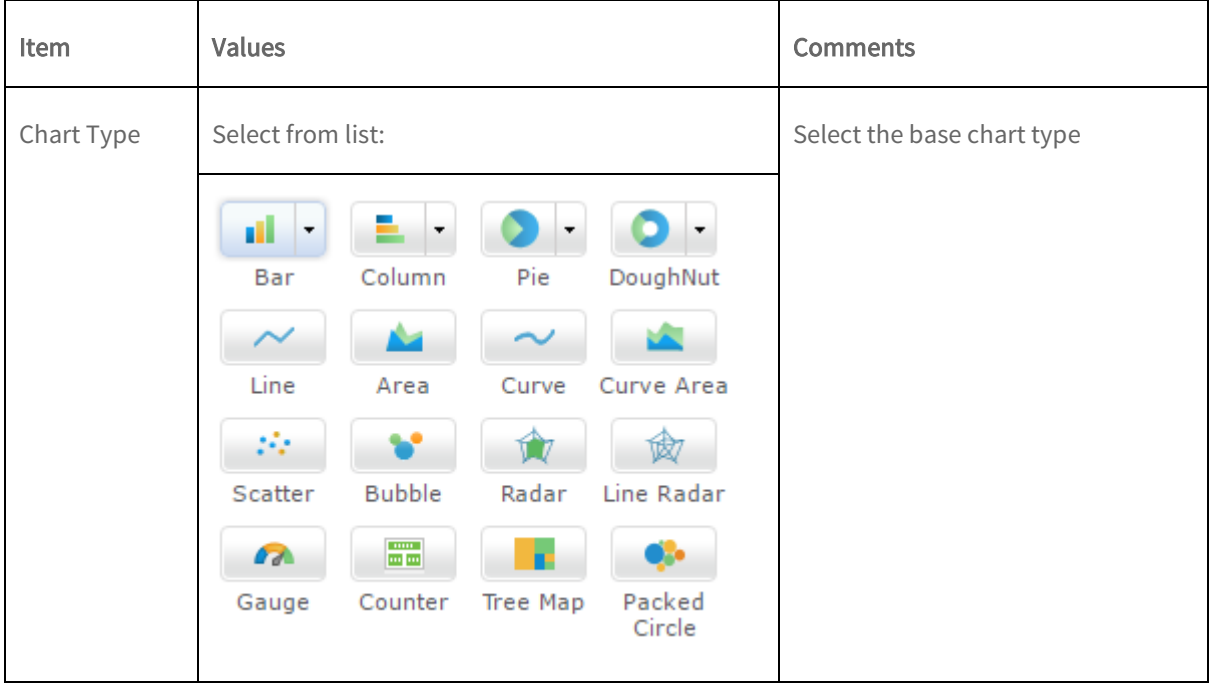

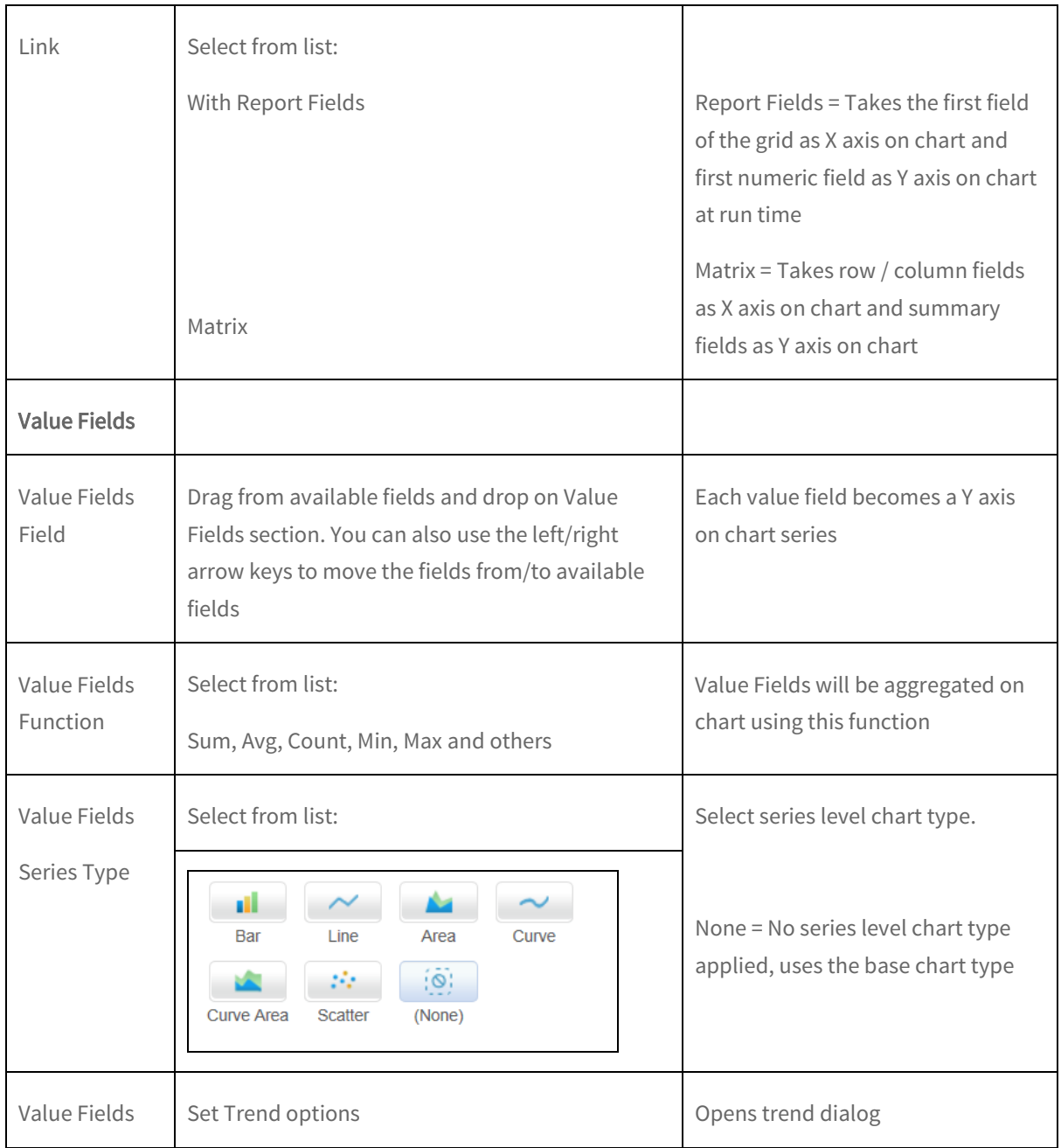

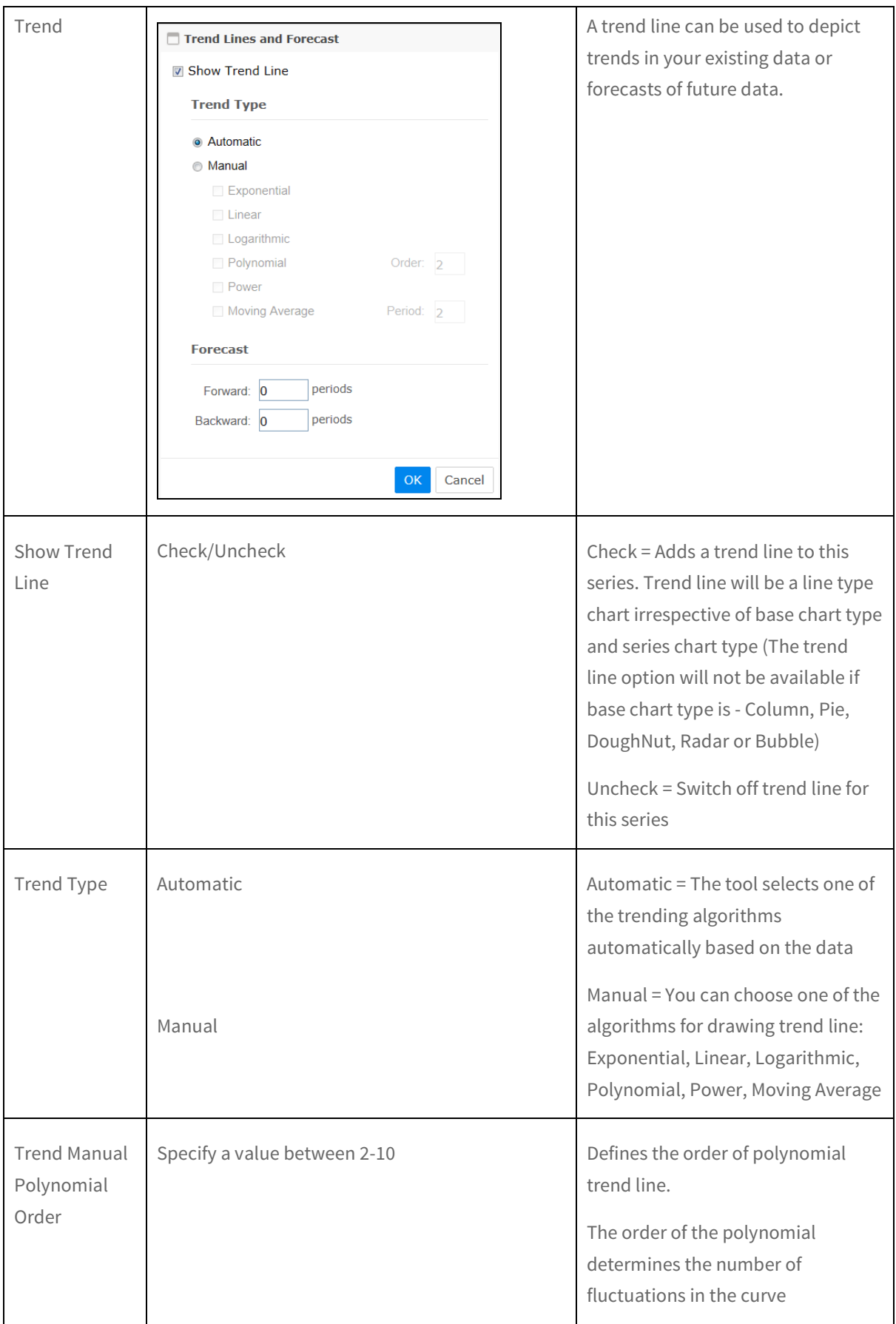

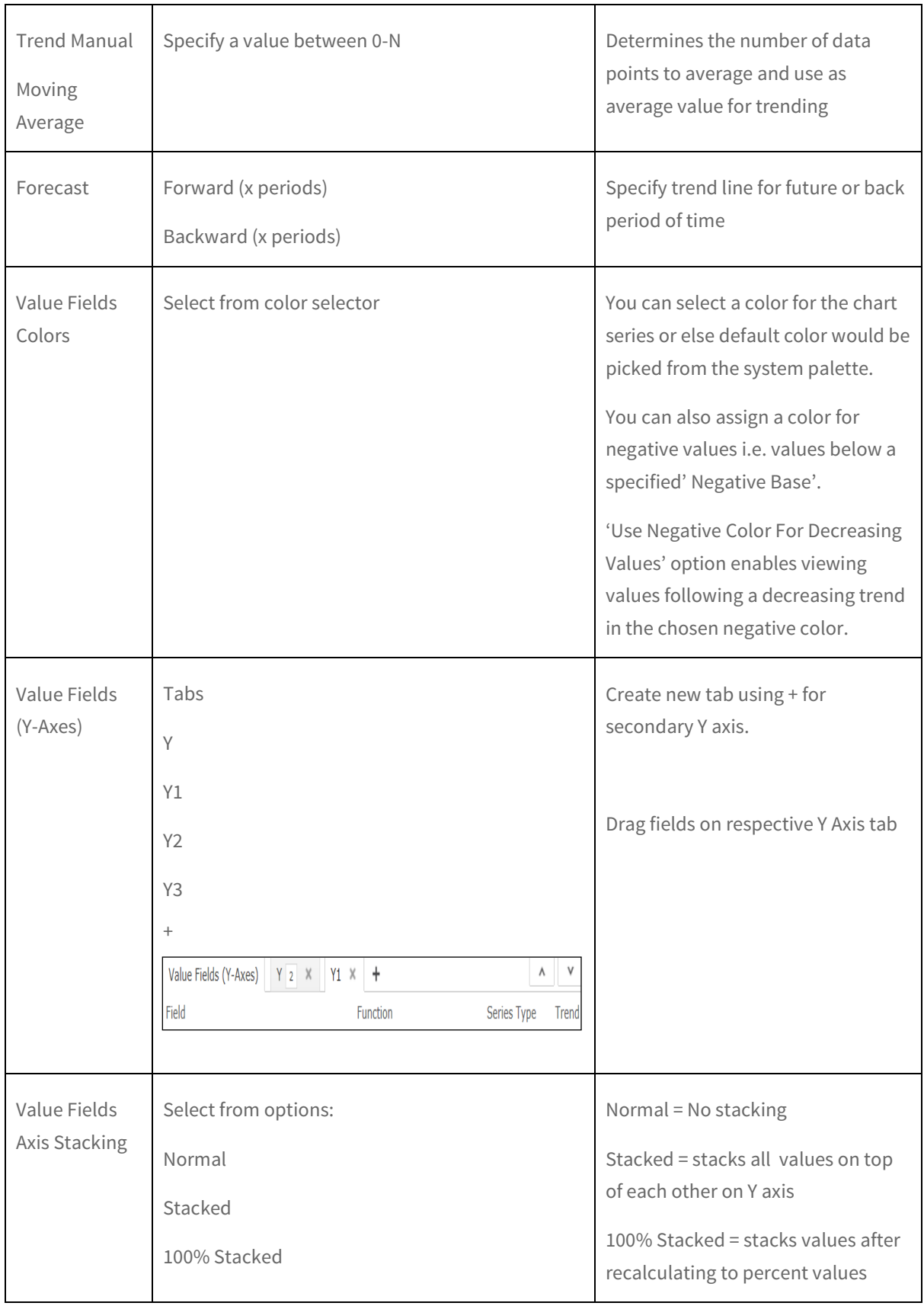

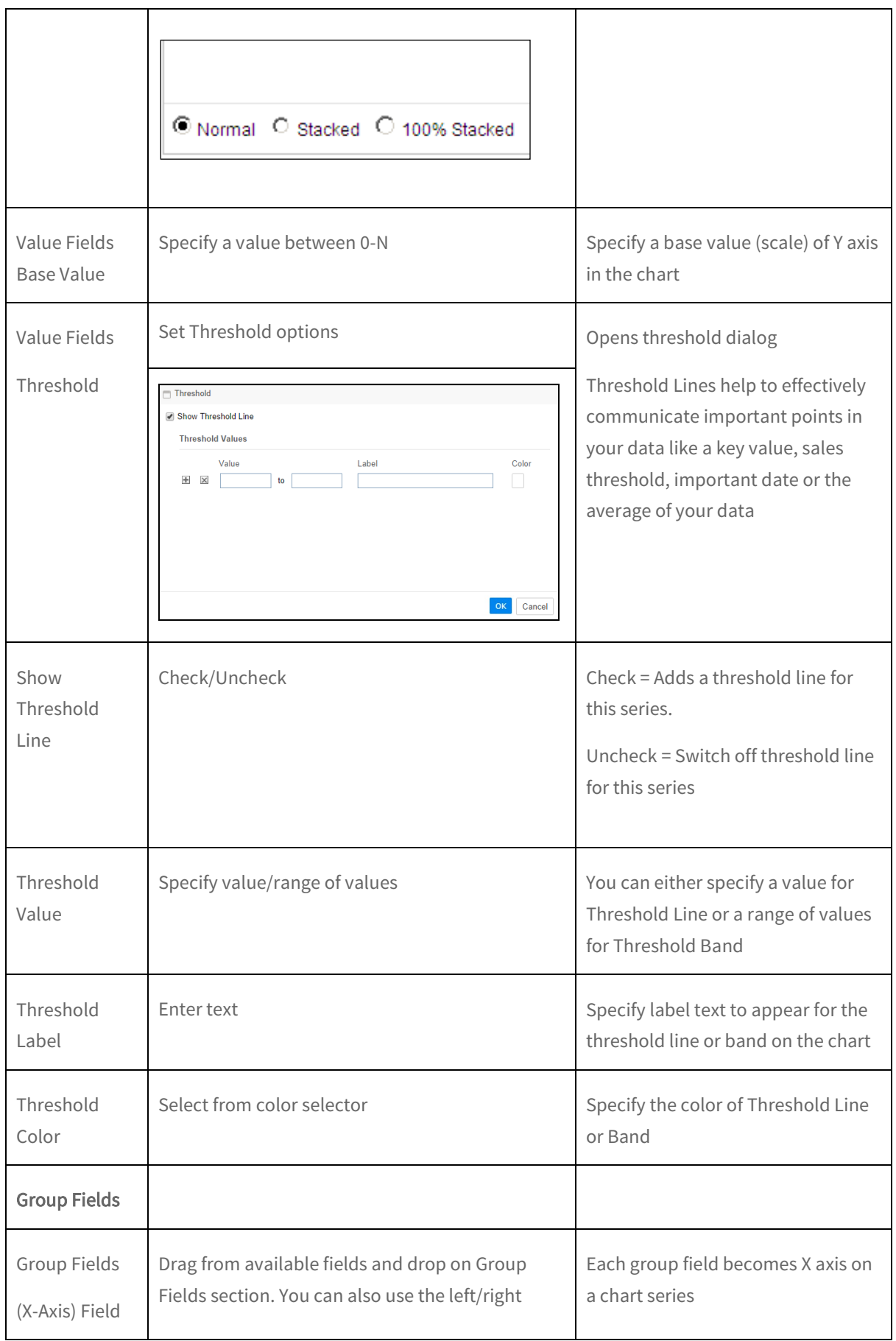

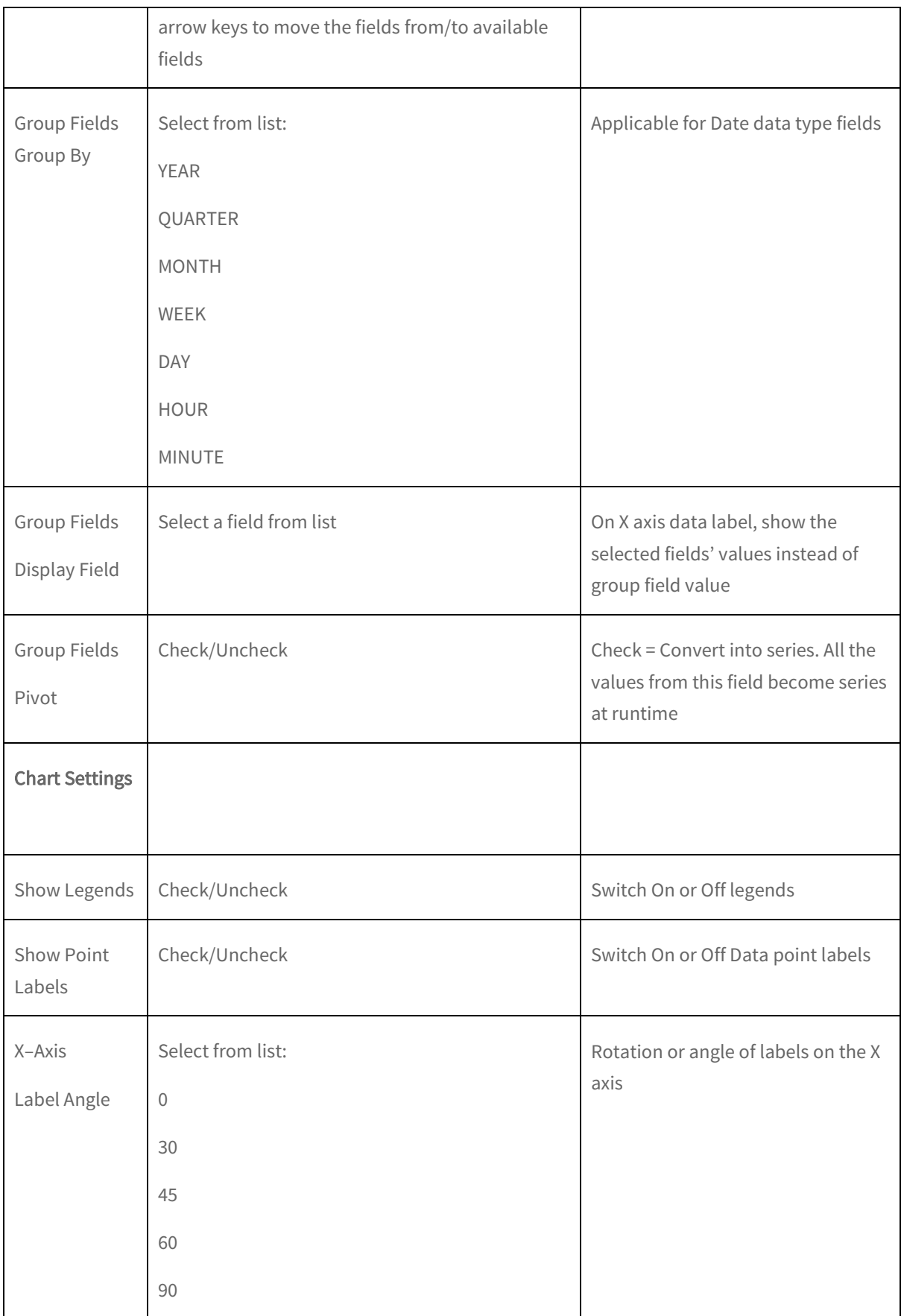

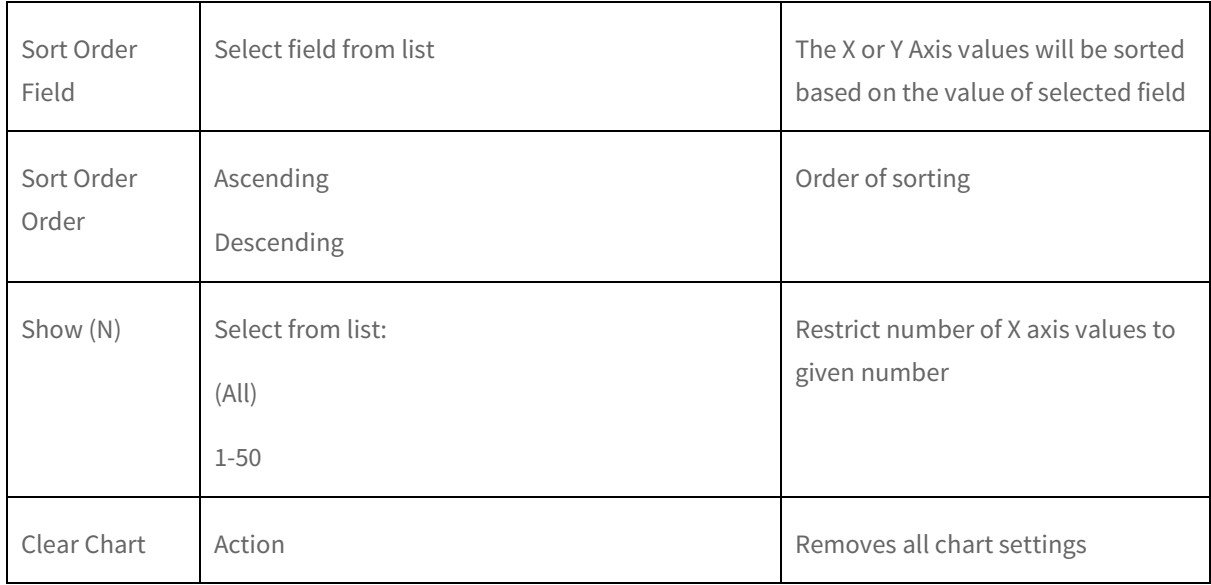

In case of a hyperlinked field (specified at the query object level) on either X or Y axis, you can drill down to open another report or URL on clicking the data point on chart.

You can create multiple charts on an Ad hoc report. You can also control the number of charts to display by specifying Charts Per Row by clicking the down arrow next to Chart tab located at the bottom-left of the view. More charts flow to the next row.

You have the option of Move to Tab  $\triangleq$  on the chart title bar for moving a chart to new or any existing tab (in case of multiple charts in a tab).

You can also edit the chart name on the title bar by double-clicking on it.

You can delete a particular chart control by clicking **Delete Chart**  $\bar{m}$  icon on the top-right position of the chart. Click Delete option on the down arrow next to Chart tab on the bottom-left to delete the entire chart view. A confirmation message pops up confirming the deletion.

### Real-time Chart Visualization

Intellicus' real-time monitoring capability makes it possible for you to view your operations data in motion. Interactive charts provide instant visuals for in-depth analysis that enables you to quickly react to performance improvement opportunities.

Real-time charts are based upon real-time Query Objects which in turn are based upon Message Queue type connections.

For the selected Query Object (QO) with real-time data, a real-time chart would be generated in Smart View. The real time chart could be any of the following:

- Bar
- Column
- $\bullet$  Curve
- Line
- Gauge
- Area
- Curve Area
- Counter

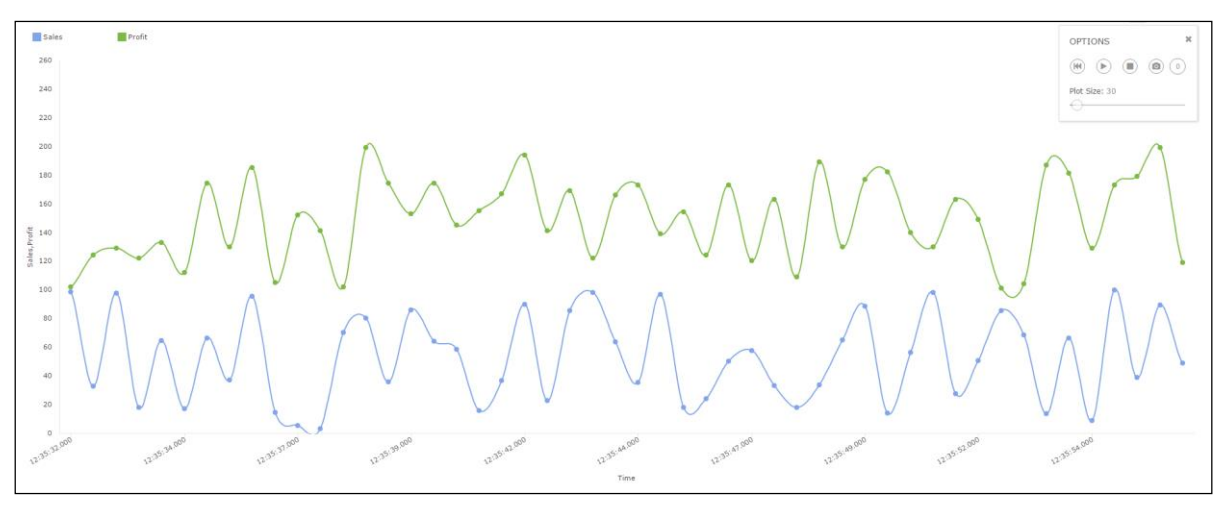

Figure 29: Real-time Chart Options

You can interact with real time charts for performing the following operations:

- 'Pause'/'Resume' streaming of real time data
- Define 'Plot Size' for the number of data points to be shown on chart
- 'Stop Shift' so that data points keep accumulating on chart. As soon as you start shift, extra data points would be removed and the plot size would be maintained
- 'Stop' to cancel the real time chart. If you want to restart the chart, you need to re-apply filtering condition or chart properties

You can also capture 'Snapshot' of real-time chart manually at a given instance of time. Automatic snapshots get captured upon meeting a user-defined condition.

# <span id="page-40-0"></span>Interactive Matrix

Click the 'Add Matrix' option under Add ( $+$ ) icon located at the bottom-left corner in order to add a matrix view of your data.

Use matrix to summarize your report data in the form of cross-section of fields in rows and columns. For example, 'Product Type' and 'Product' in columns; 'Location' and 'State' in rows. A cross section of 'Product Type', 'Product' and 'Location', 'State' will display sales of that product in that location.

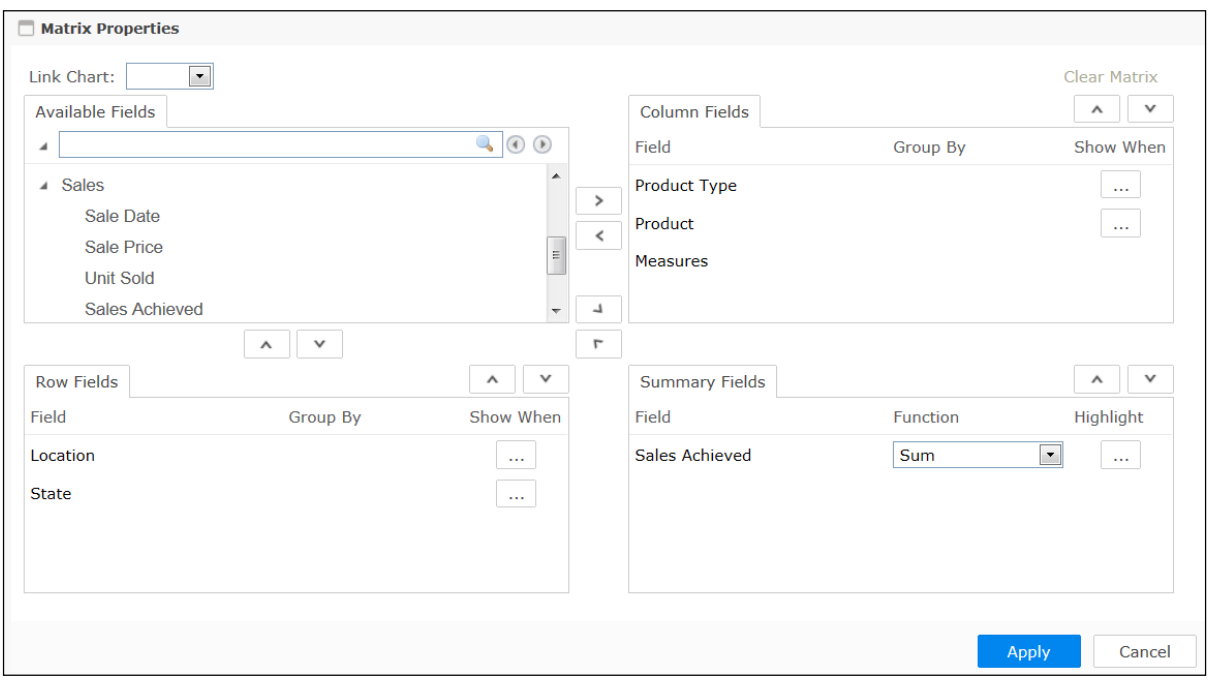

Figure 30: Creating a Matrix

To place a field as matrix row, drag it from Available Fields list and drop it in Row Fields (or, select a field and click  $\underline{\phantom{a}}$  button). To place a field as matrix column, drag it from Available Fields list and drop it in Column **Fields** (or, select a field and click  $\rightarrow$  button).

To place a field on summary (intersection of row and column), drag a field from Available Fields list and drop it in **Summary Fields** (or click  $\Box$  button).

These fields will be calculated for summary/totals. Functions listed in Function dropdown box will depend on data type of the Summary Field.

You can drop multiple fields in Row Fields, Column Fields and Summary Fields box. Fields appear higher in sequence in Row Fields and Column Fields will appear on outer side of matrix. Summary Fields are placed left to right on the matrix. To move a field up or down, click  $\Delta$  or  $\Delta$  button.

Show When opens up filtering criteria to apply on column and row fields. The column/row that meets the condition shows up on the matrix when you run the report.

You can highlight a Cell, Cell Family, or an Entire Row or Column of a matrix based on a condition. The matrix highlights the summary field using the specified Style.

In case of a hyperlinked field (specified at the query object level), you can drill down to open another report or URL on clicking the value of field on matrix.

## Grouping values of Numeric fields

You can specify an integer value to group numeric fields. For example, to have groups of 0-9, 10-19 ... specify 10 in Group By box of respective row in Row Fields or Column Fields box.

# Grouping values of Date type fields

You can group a date by Minute, Hour, Day, Week (Sunday to Saturday), Month, Quarter (Jan-Mar, Apr - Jun, Jul - Sep, Oct - Dec), Year. Select an option from Group By box of respective row in Row Fields or Column Fields box.

Clicking Clear Matrix would clear the specified matrix properties to start all over again.

Designers/Users can link Matrix and Chart so that any changes made in one component gets reflected automatically in the other. Linking can be done in both ways- Matrix to Chart and vice versa.

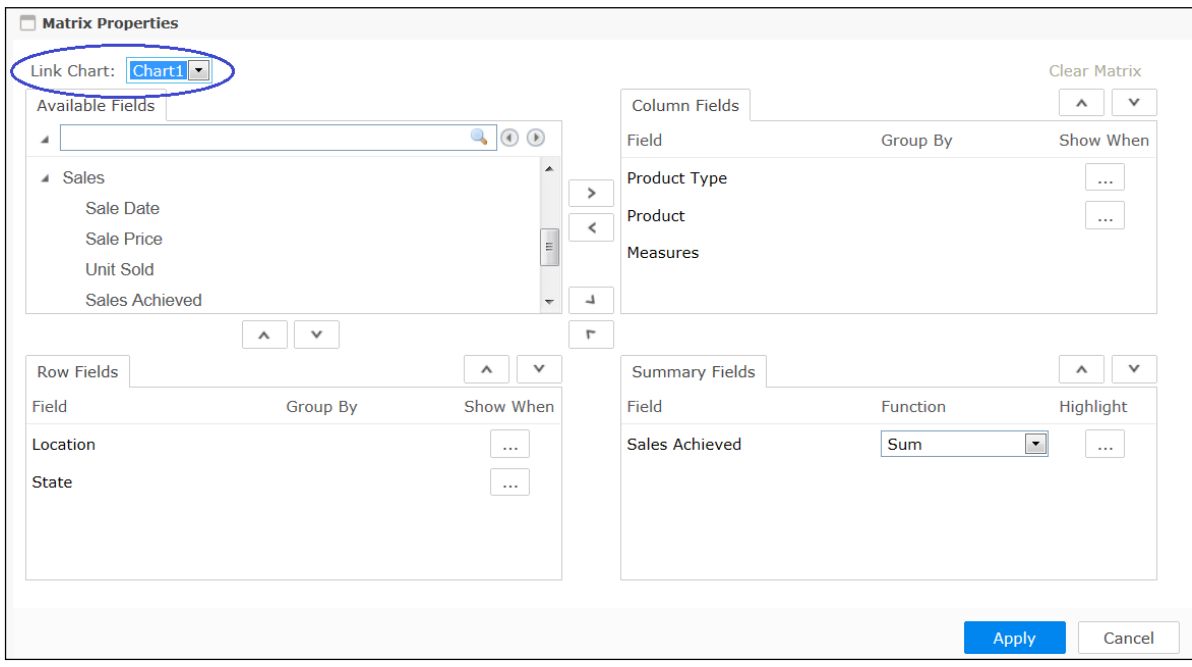

Figure 31: Link Matrix and Chart

You can also edit the matrix name on the title bar by double-clicking on it.

You can delete a particular matrix control by clicking **Delete Matrix**  $\overline{w}$  icon on the top-right position of the matrix.

Click Delete option on the down arrow next to Matrix tab on the bottom-left in order to delete the entire matrix view. A confirmation message pops up confirming the deletion.

# <span id="page-42-0"></span>Interactive Map

Click the 'Add Map option under Add  $(+)$  icon located at the bottom-left corner in order to add a map view of your data.

You can add interactive mapping functionality to your reports with vast customization options. It enables to zoom or pan the map, drill-down to other reports or external URLs.

You can create GIS maps on smart reports and achieve the following:

- 1. Heat maps: A heat map uses shading to display how a value differs in proportion across a geography or region. You need to set light (start) and dark (end) color, so that for the corresponding values for your Value Field, the map will automatically choose intermediate color corresponding to its value. Refer the "GIS section properties" table on page 44 to know more about heat map properties.
- 2. Attributes on balloon: You can specify how the value of a particular field should appear when you click an area on the map (as shown in Figure 33).
- 3. Drill down: In case of a hyperlinked field (specified at the query object level), you can drill down to open another report or URL on clicking the area on map.

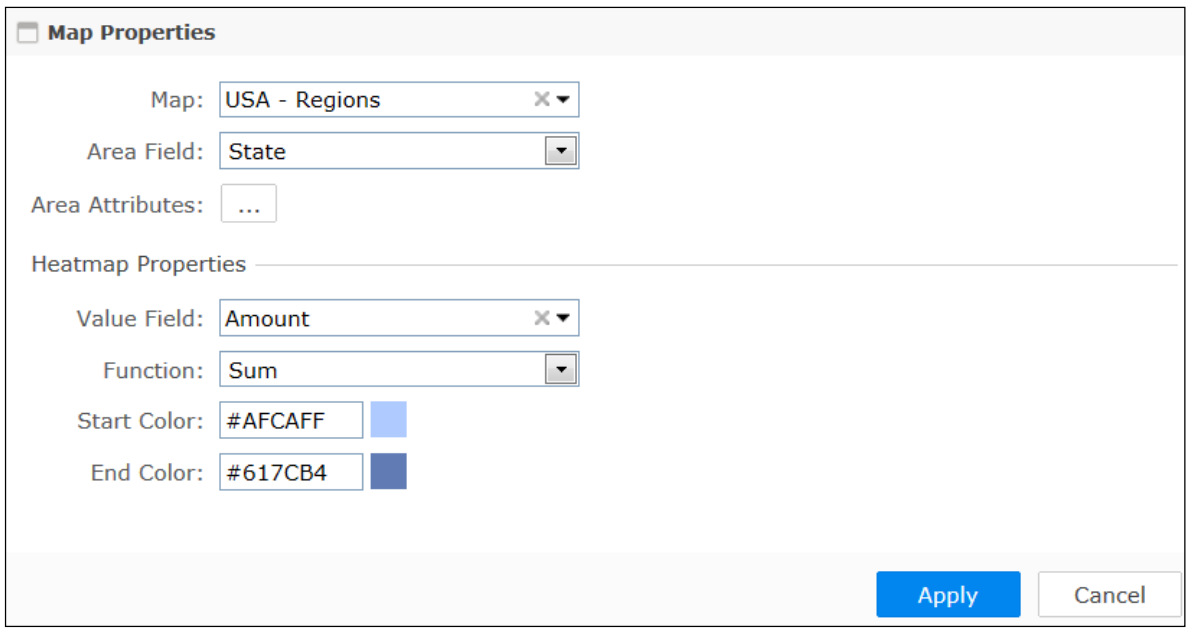

Figure 32: Creating Map

# Attributes Dialog

Area attributes dialog helps you design the content of the balloon that opens when an area on the map is clicked.

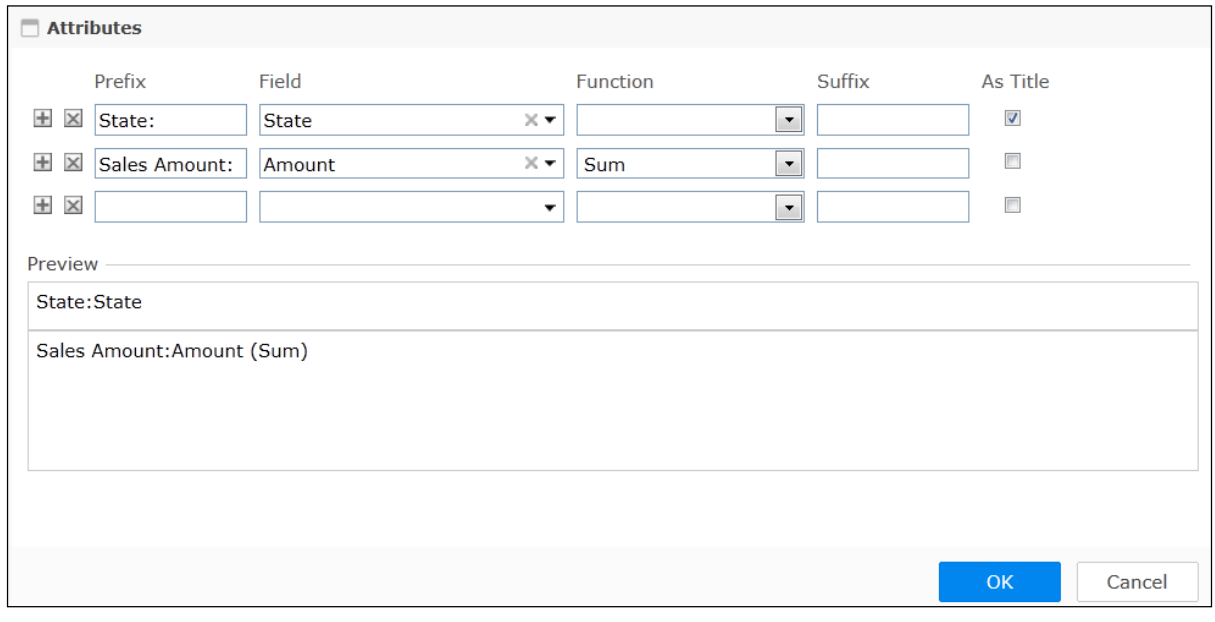

Figure 33: Attributes Dialog

# GIS section properties

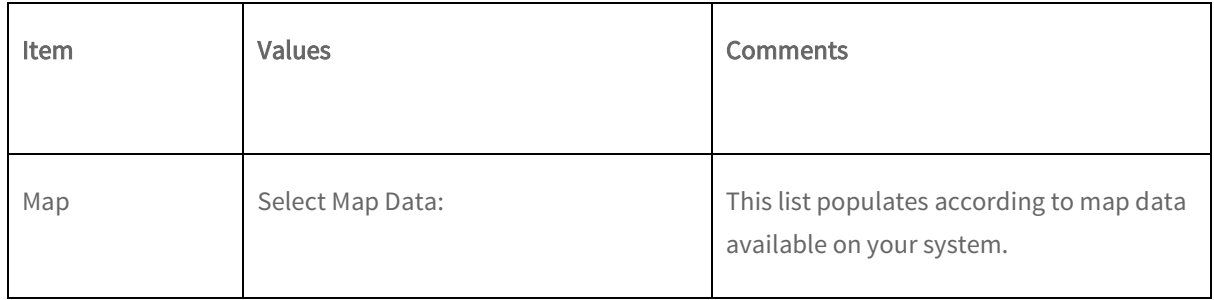

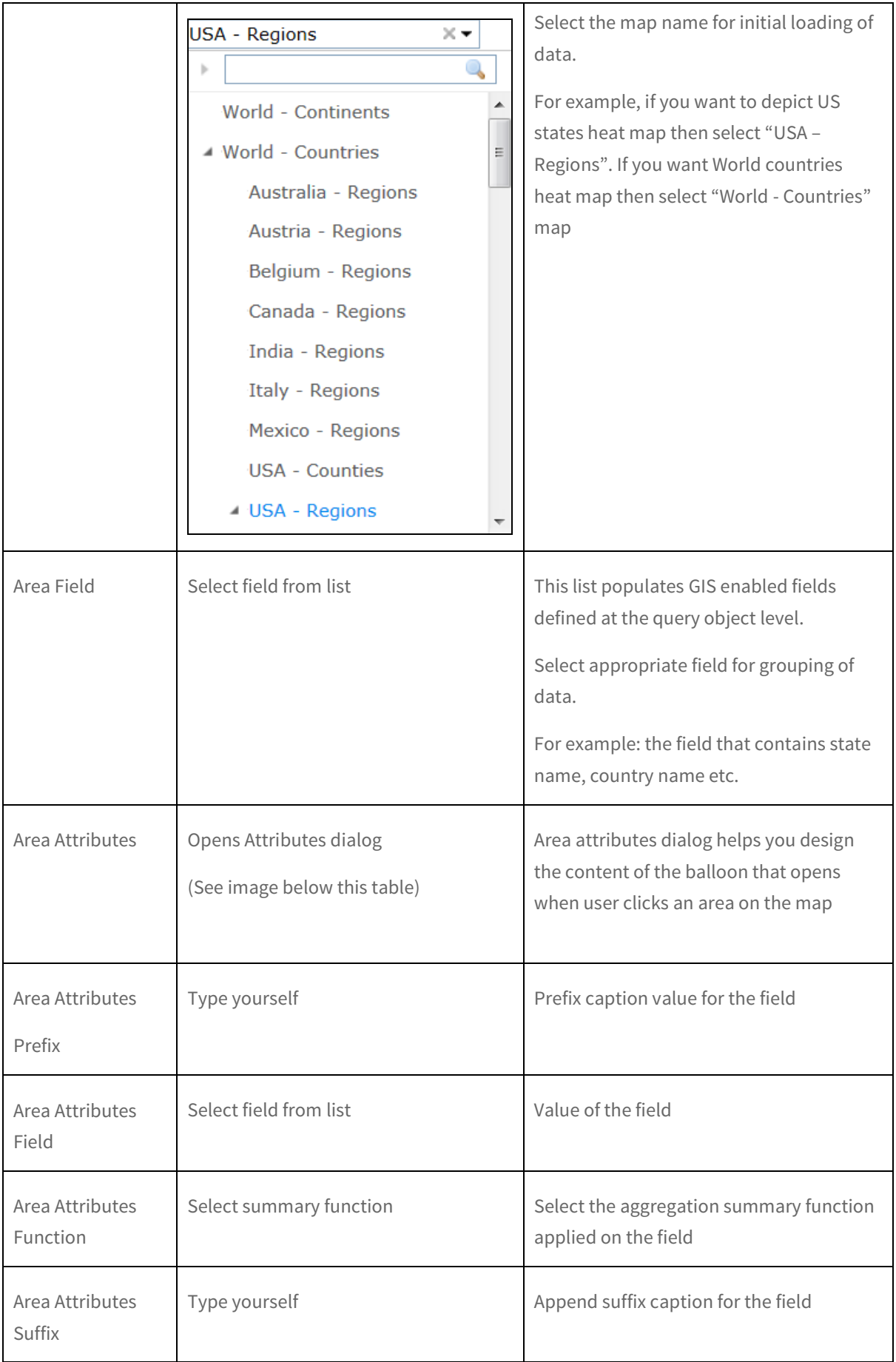

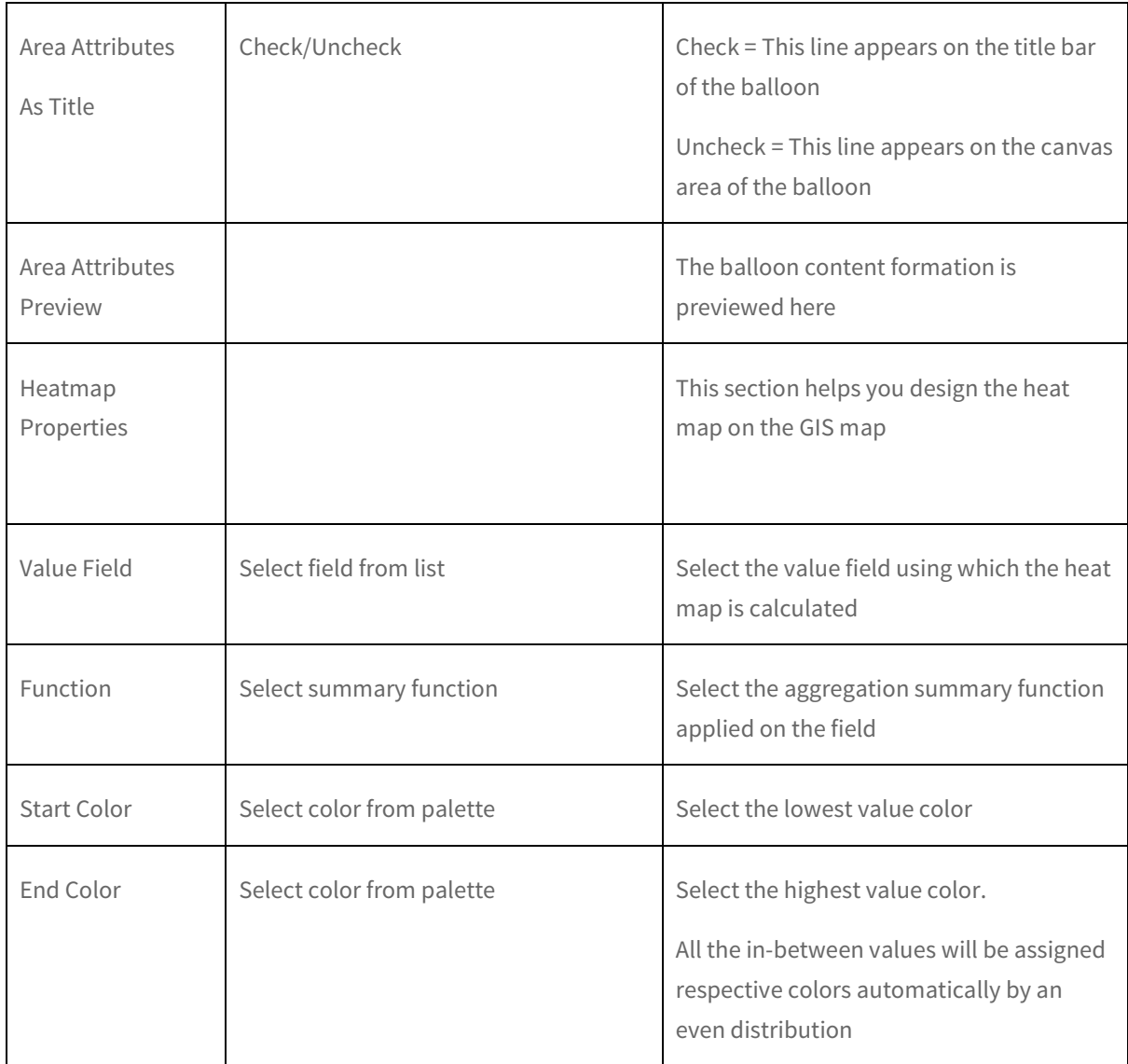

You can also edit the map name on the title bar by double-clicking on it.

You can delete a particular map control by clicking **Delete Map** icon on the top-right position of the map.

Click Delete on the down arrow next to Map tab on the bottom-left to delete the entire map view. A confirmation message pops up confirming the deletion.

# <span id="page-46-0"></span>Report (Menu) Options

Let us discuss the various operations on the main menu of the Smart View.

The various actions that can be performed at the report level under  $\ddot{\ddot{\cdot}}$  are given in the table underneath:

## Action Buttons:

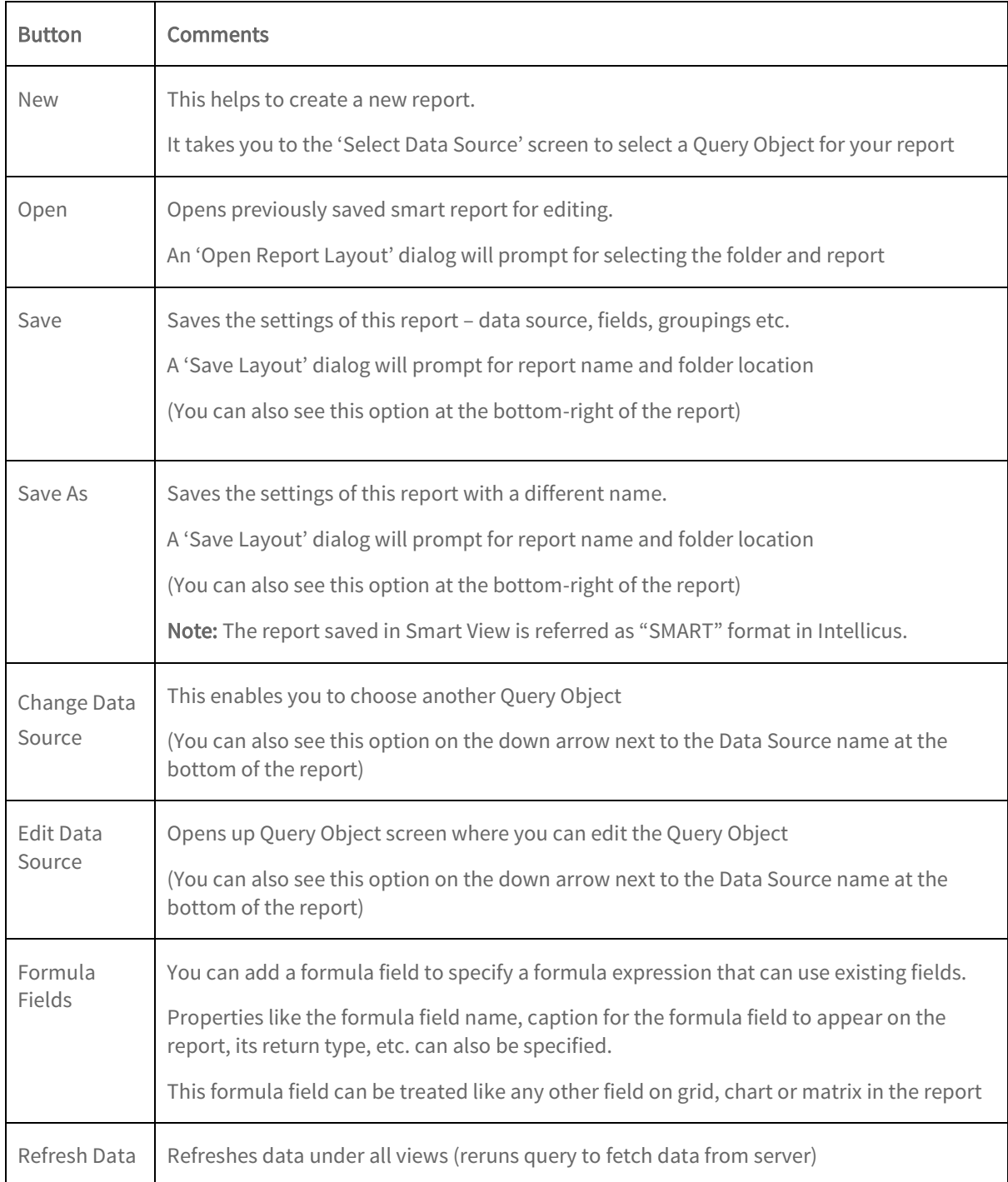

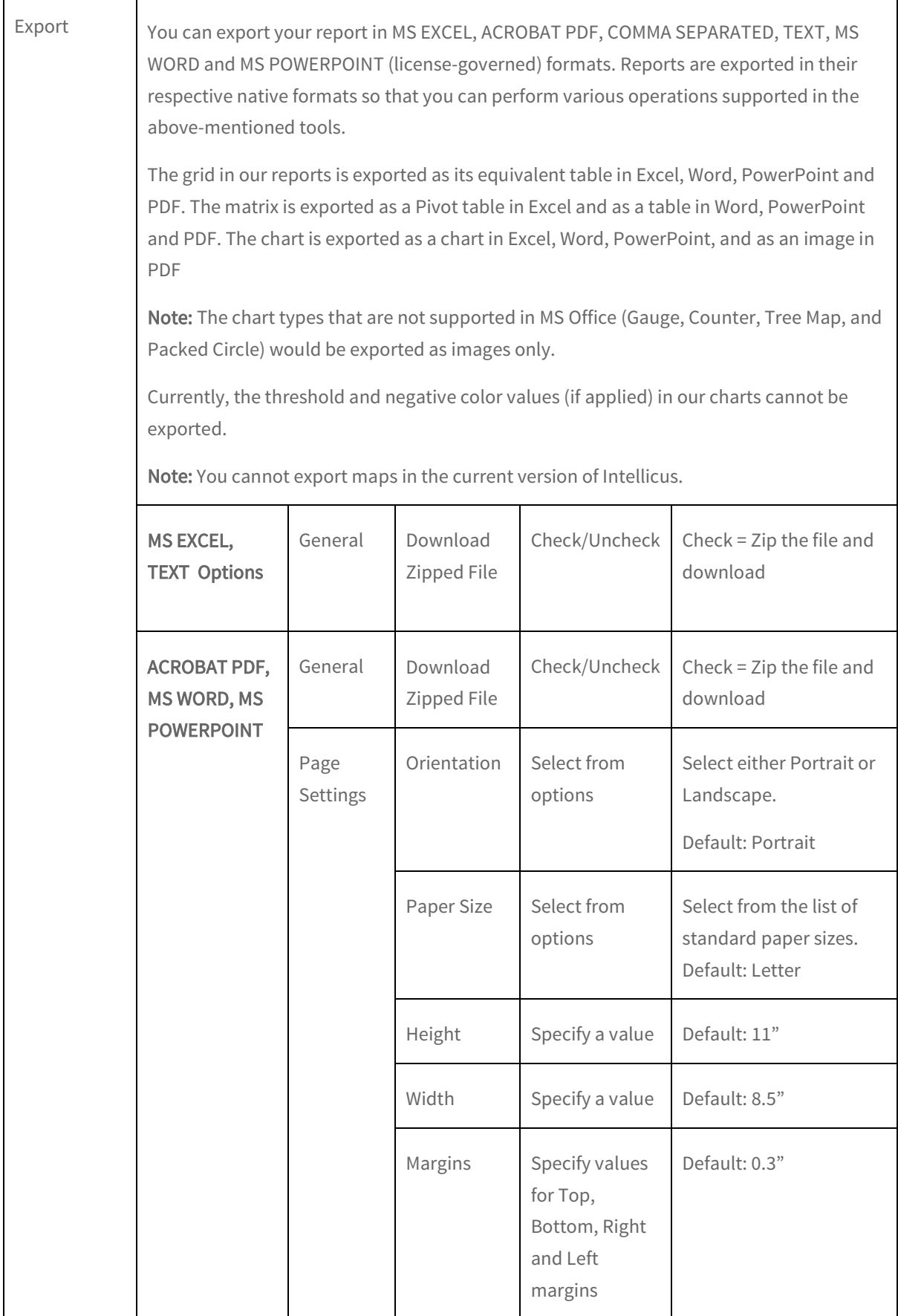

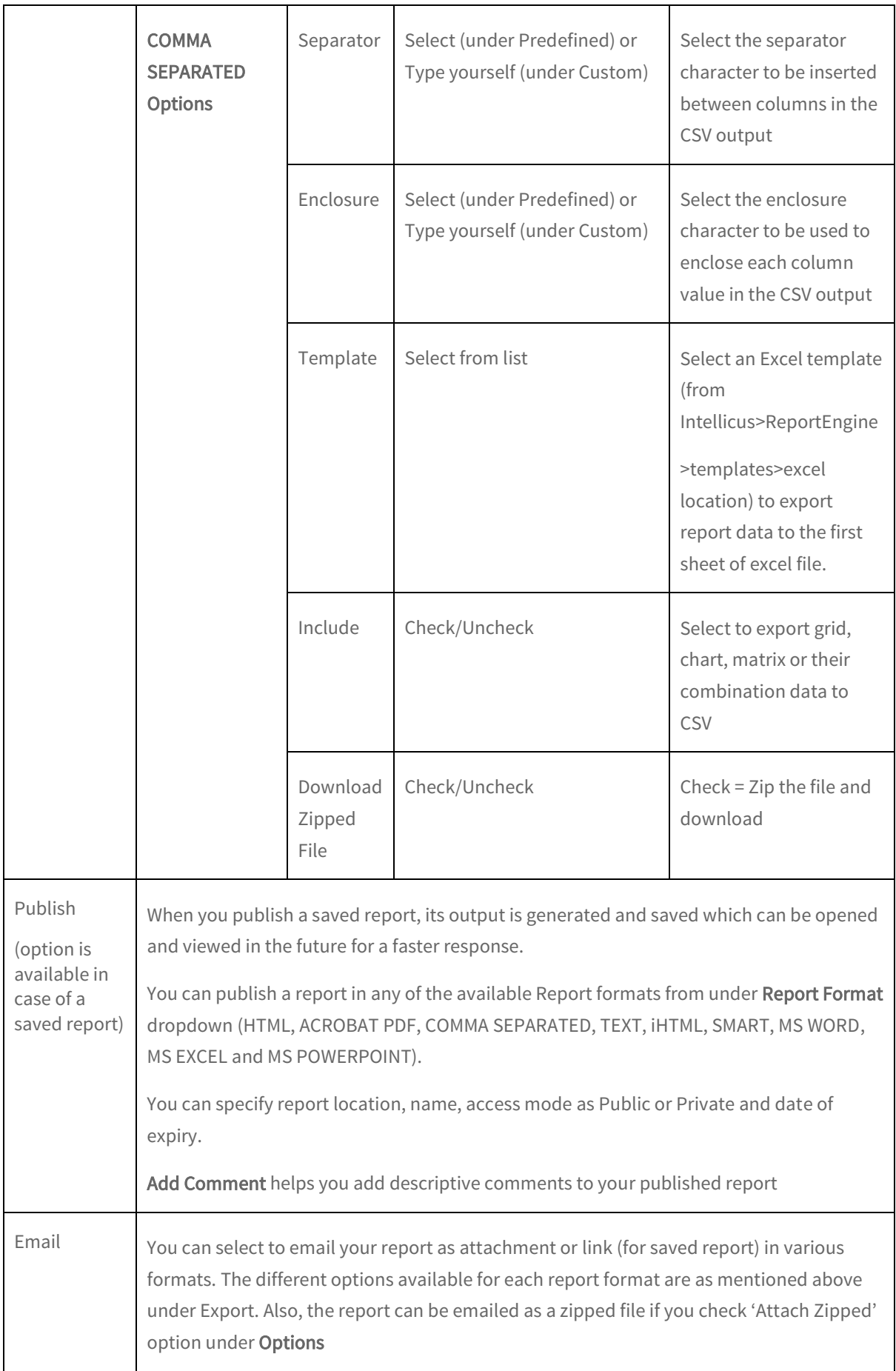

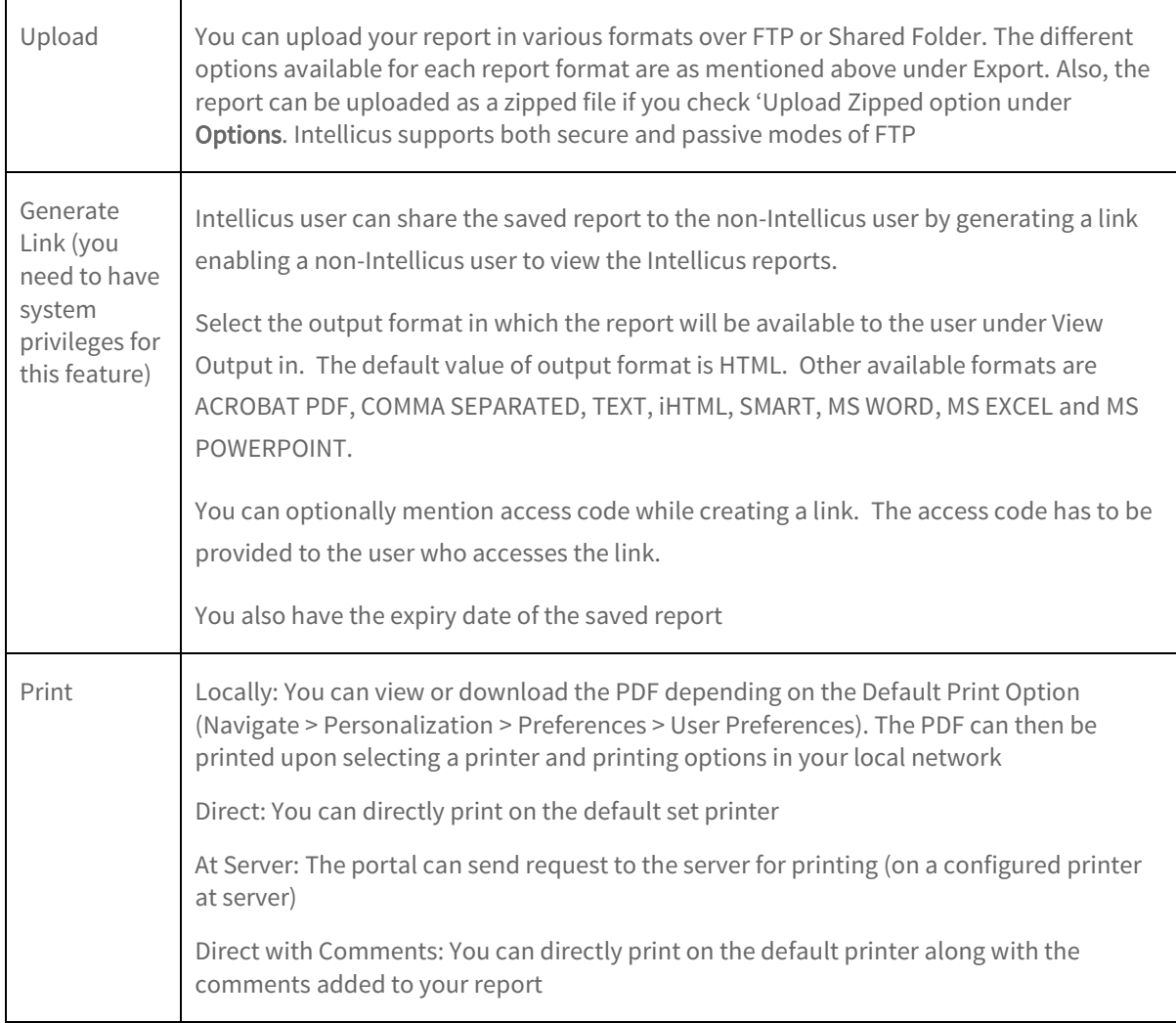

# <span id="page-49-0"></span>Ad hoc Filters

The  $\bigcap_{\text{Adhoc Filters}}$  icon on the main menu opens up a window that has two tabs: Select Parameters and Ad hoc Filters. You can specify the parameter and filter values to be applied to the fields of the parameterized smart report.

### Select Parameters

The Select Parameters tab is shown within Ad hoc Filters icon on the Smart View in case parameters have been applied to your report at the query object level. It shows up the default set parameter values.

The smart report gets its data by running pre-generated query objects. If a query needs a value at run time, it may have a user (run time) parameter included in it. The values of run time parameters are taken from the user while running the report.

Parameters are stored in repository and so can be re-used in one or more report and query objects.

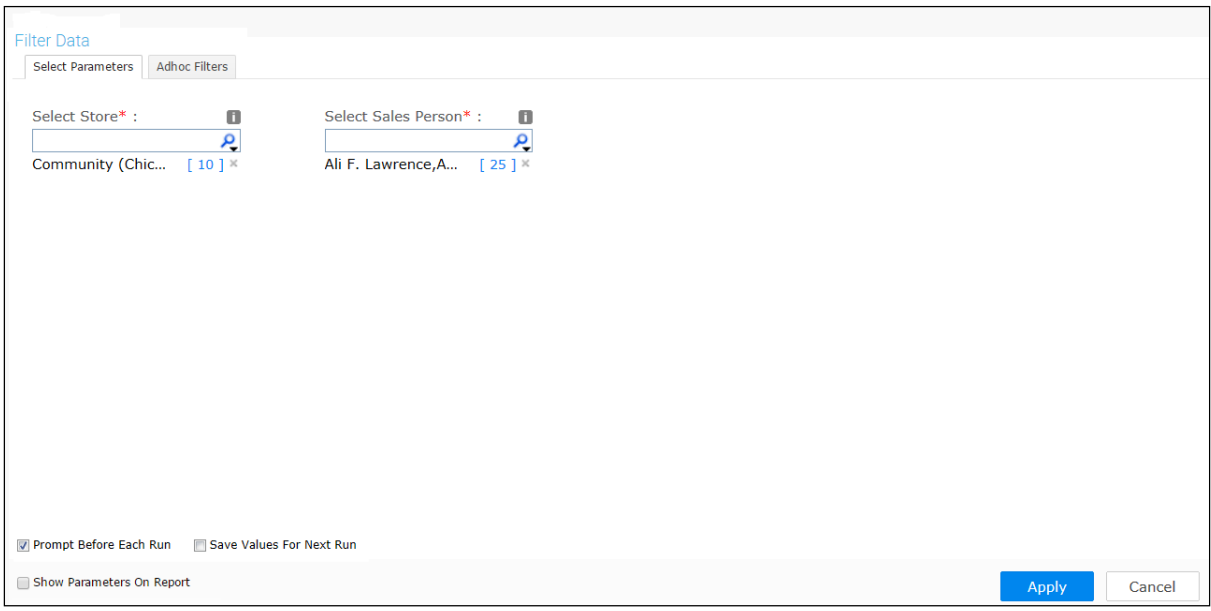

Figure 34: Parameter tab

When 'Prompt Before Each Run' is checked, the Input Parameter Form (IPF) shows up before each report run to enable you change the default parameter value(s).

The IPF shows up in case of mandatory parameters even if this field is unchecked.

If 'Save Values For Next Run' is checked, report runs with parameter values saved in last run (upon saving the report). In case this is unchecked, report runs using the default parameters.

When 'Show Parameters On Report' is checked, it enables to view the list of parameters on top of the report.

In case multiple parameters as well as filters are applied, the parameters are separated from each other and from the filters using a pipe symbol.

# Ad hoc Filters

You can use filters to limit the data that appears in the report. You can narrow the information based on specific conditions.

Filter is a condition, which you can choose to apply on your report data. You can apply multiple conditions by joining them with AND/OR operators.

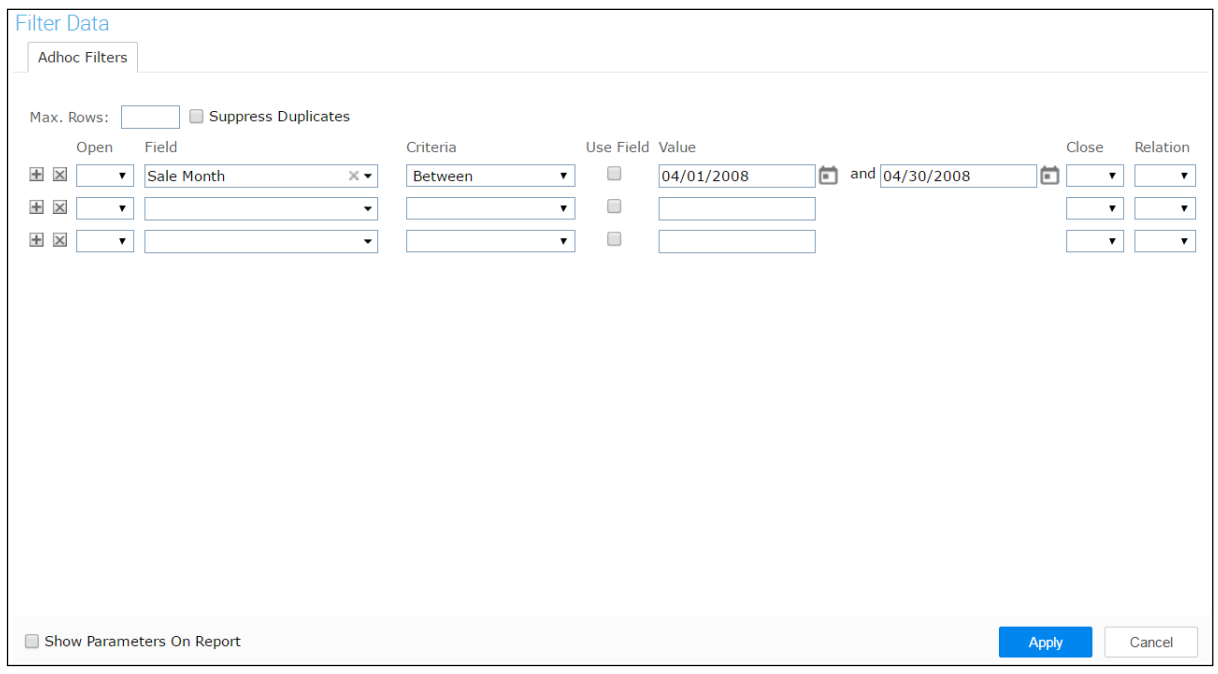

Figure 35: Ad hoc Filters tab

#### Filter Section properties

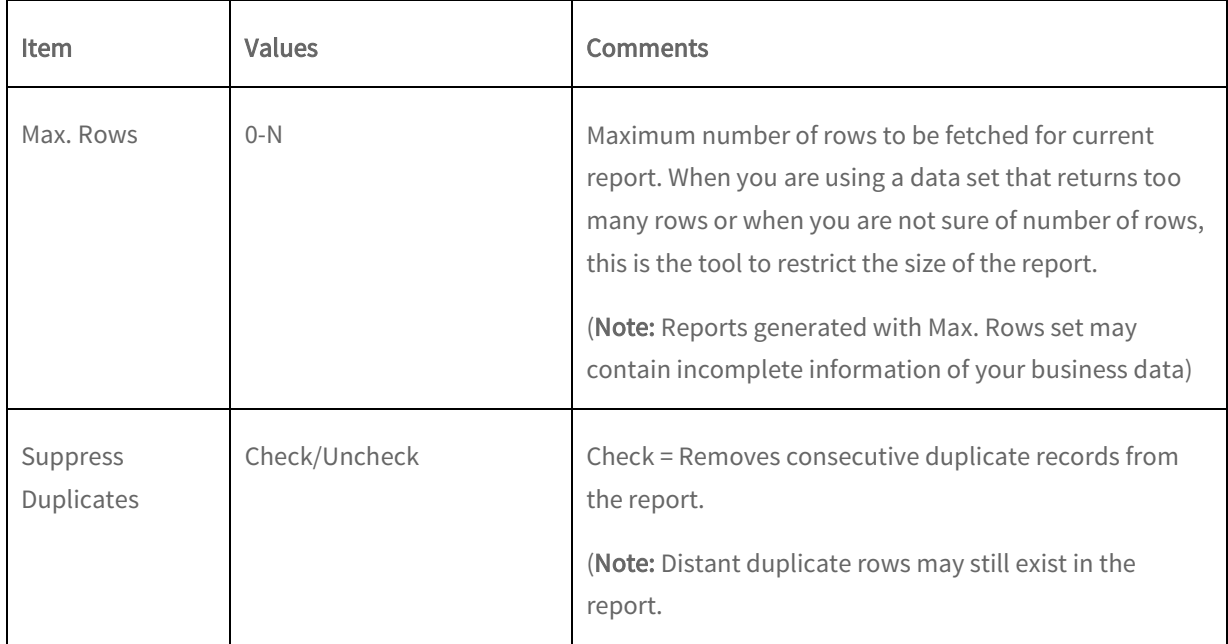

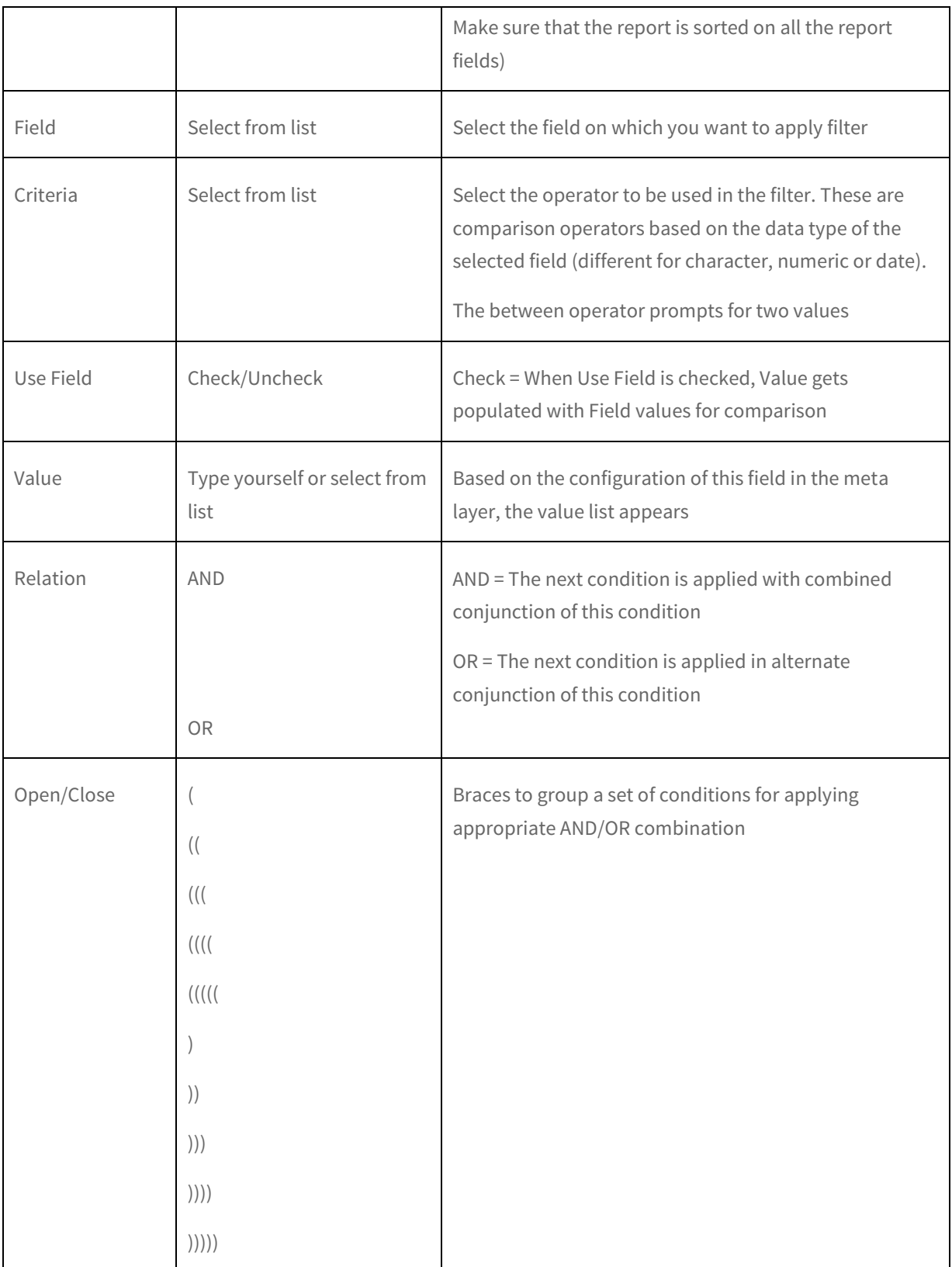

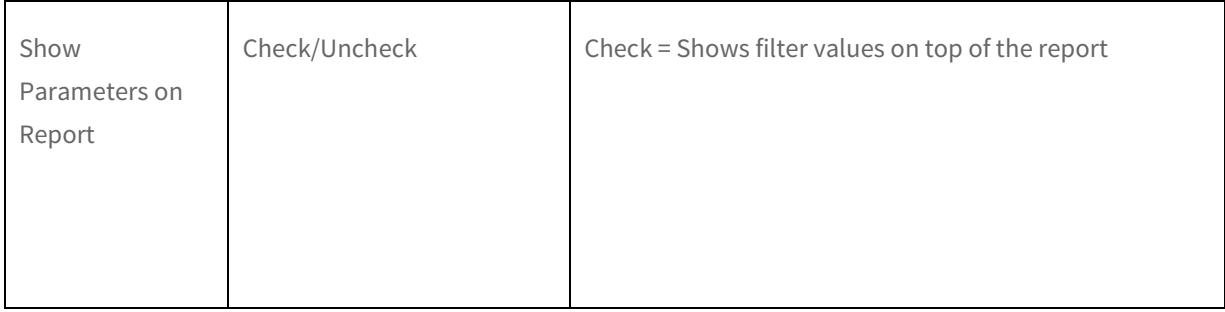

#### Actions

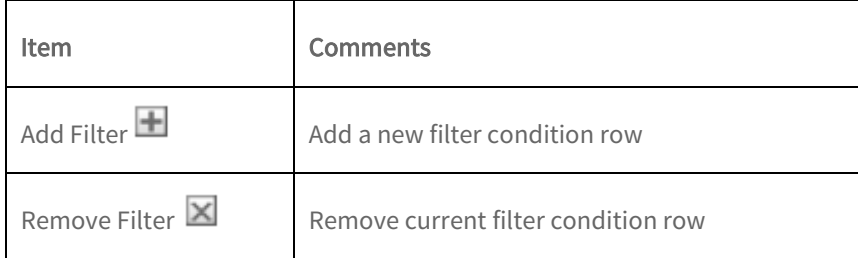

#### Linked Filters

A Field could be linked to one or more other fields for fetching available values for filtering.

This is to handle situations like short listing states when a country is selected.

You may need to select parent field before selecting a child field to apply filter. The child field is specified as a Link Lookup field linked to parent field at the Query Object level.

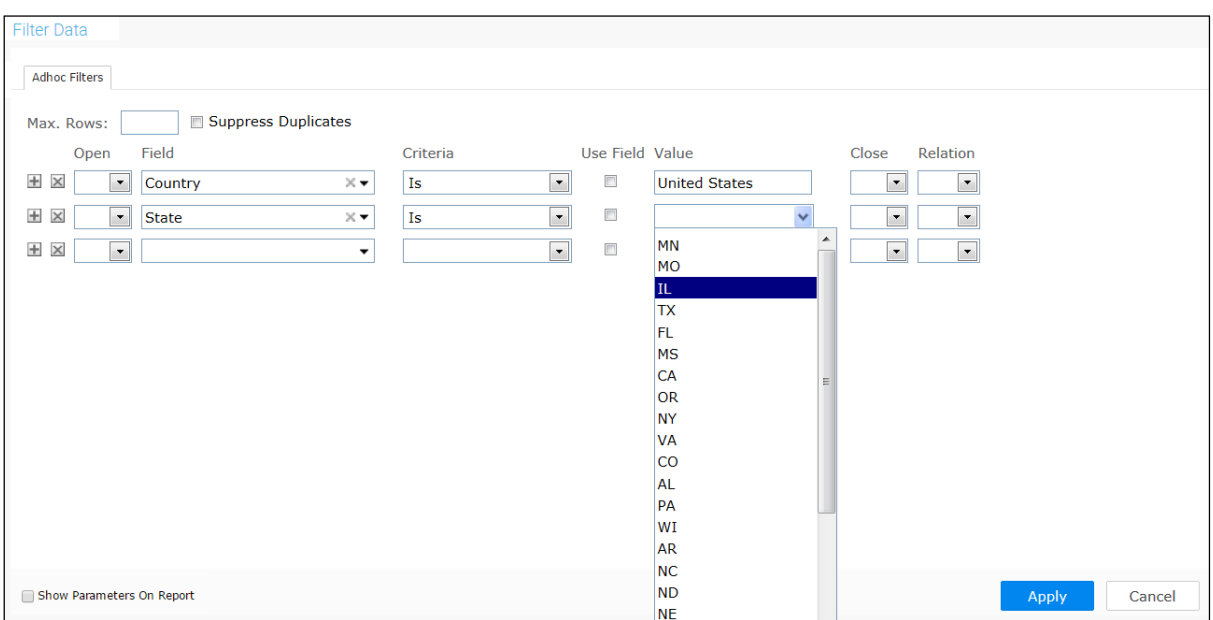

Figure 36: Filters as Link Lookup

#### Selecting Dynamic Dates

When you select a date field to apply filter, you have an option to specify a dynamic date variable – today, in last 5 days etc.

For example,

- Date of hire is in last 10 *days* from today (report generation date).
- Date of sales transaction is in this *Quarter*.
- Transaction Date is in last *month*.
- Date of retirement is in next *month*.

For criteria, you may select any of the following:

- $\bullet$  is in last
- $\bullet$  in this
- is in next

If in this is selected as Criteria, the Value drop down box has following options to choose from:

- Year
- Ouarter
- Month
- Week
- $\bullet$  Dav
- Hour
- Minute

If is in last or is in next is selected in Criteria, specify the number of Day(s), Week(s), Month(s), Quarter(s) or

years (as the case may be) in Value entry box. Explanation for each of the option is given below:

- Year(s): The number of years from the date of report generation.
- Quarter(s): The number of quarters from the date of report generation. A quarter is January to March, April to June, July to September and October to December.
- Month(s): The number of months from the date of report generation.
- Week(s): The number of weeks from the date of report generation. A week is considered from Sunday to Saturday.
- Day(s): The number of days from the date of report generation.
- Hour (s): The number of hours from the date of report generation.
- Minute (s): The number of minutes from the date of report generation.